RAID Kullanıcı Kılavuzu © Copyright 2008 Hewlett-Packard Development Company, L.P.

Microsoft, Windows ve Windows Vista, Microsoft Corporation şirketinin ABD'de kayıtlı ticari markalarıdır.

Bu belgede yer alan bilgiler önceden haber verilmeksizin değiştirilebilir. HP ürünleri ve hizmetlerine ilişkin garantiler, bu ürünler ve hizmetlerle birlikte gelen açık garanti beyanlarında belirtilmiştir. Bu belgede yer alan hiçbir şey ek garanti oluşturacak şeklinde yorumlanmamalıdır. HP, işbu belgede yer alan teknik hatalardan veya yazım hatalarından ya da eksikliklerden sorumlu tutulamaz.

Birinci Basım: Haziran 2008

Belge Parça Numarası: 483458-141

#### **Ürün bildirimi**

Bu kullanıcı kılavuzunda çoğu modelde ortak olan özellikler açıklanmıştır. Bazı özellikler bilgisayarınızda bulunmayabilir.

# **İçindekiler**

## **[1 Giri](#page-4-0)ş**

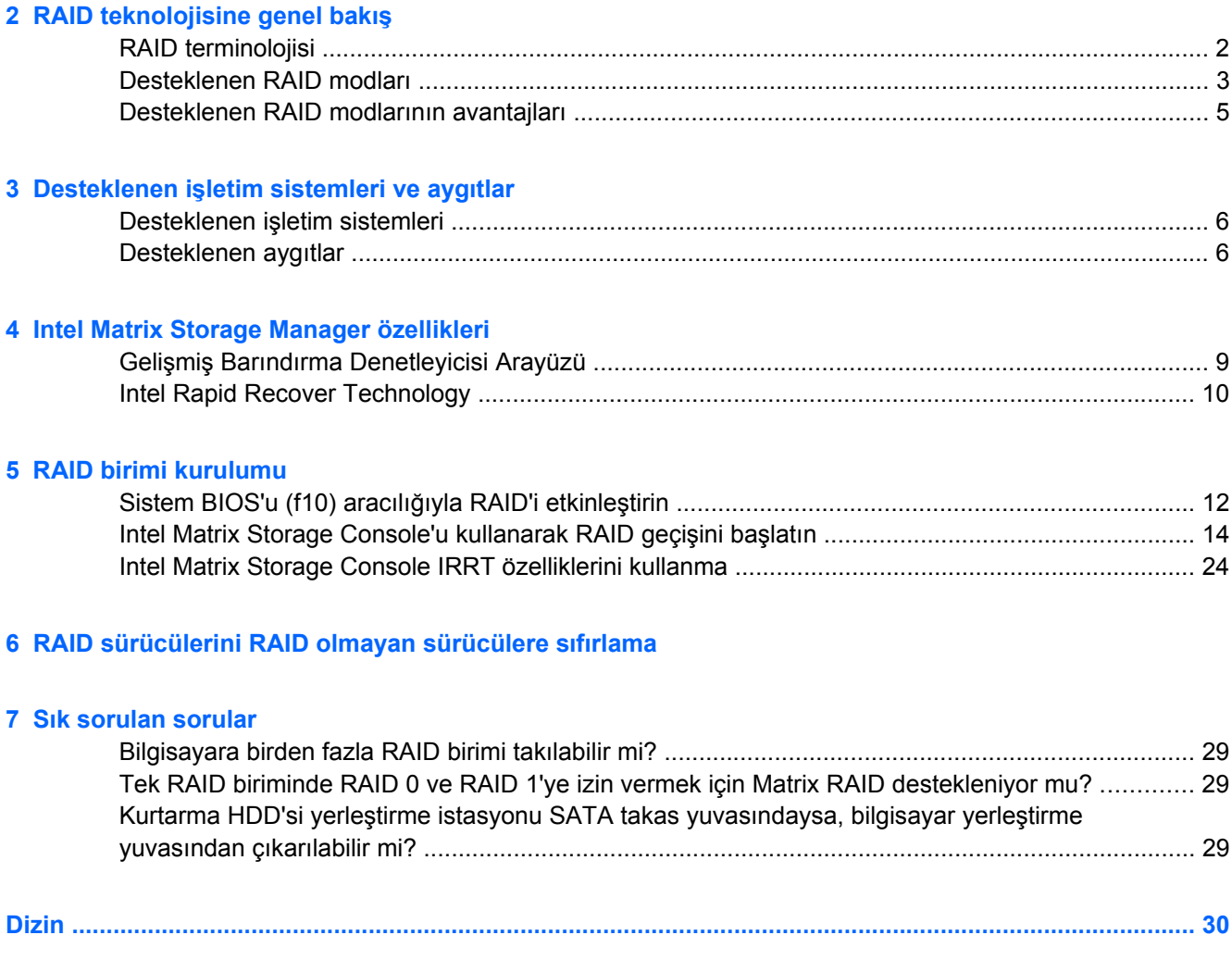

# <span id="page-4-0"></span>**1 Giriş**

Son zamanlara kadar sabit sürücü hatası olması durumunda veri kaybına karşı koruma isteyen dizüstü bilgisayar kullanıcıları için sınırlı sayıda seçenek vardı. Bu seçenekler, yedekleme sürücüsüne dosyaları el ile kopyalamak veya kullanışsız yedekleme yazılımı kullanmaktı. Kullanıcılar sabit sürücü sorunu ortaya çıkmadan önce bu rutin görevlerden birini yerine getirmezse, sürücüdeki bir veri bölümünü kurtarmak için bile önemli miktarsa zaman ve para harcamak zorunda kalıyordu. Sunucu ve masaüstü bilgisayar kullanıcıları, sürücü sorunu durumunda verilerini geri yüklemek için RAID'in (Yedek Bağımsız Disk Dizisi - Redundant Array of Independent Disks) faydalarından ve güvenliğinden uzun süredir yararlanmaktaydı.

HP artık sürücü sorunu veya virüs saldırısı durumunda Seri ATA (SATA) disk sürücüsündeki verilerini korumak zorunda olan dizüstü bilgisayar kullanıcıları için basit RAID çözümü sunmaktadır. HP'nin RAID çözümü ayrıca sıklıkla büyük dosyalarla çalışan ve bilgisayarlarının depolama performansını geliştirmek isteyen dizüstü bilgisayar kullanıcıları için de faydalı olacaktır.

**NOT:** Bu kılavuzdaki çizimler yalnızca İngilizce'dir.

# <span id="page-5-0"></span>**2 RAID teknolojisine genel bakış**

Bu bölümde bu kılavuzda kullanılan terimler tanımlanmış ve belirli HP İş Dizüstü Bilgisayarları tarafından desteklenen RAID teknolojisi açıklanmıştır.

## **RAID terminolojisi**

Aşağıdaki tabloda yer alan bazı terimlerin daha geniş anlamları vardır ancak bu kılavuz açıklanan RAID uygulamasıyla ilişkisi açısından tanımlanmıştır.

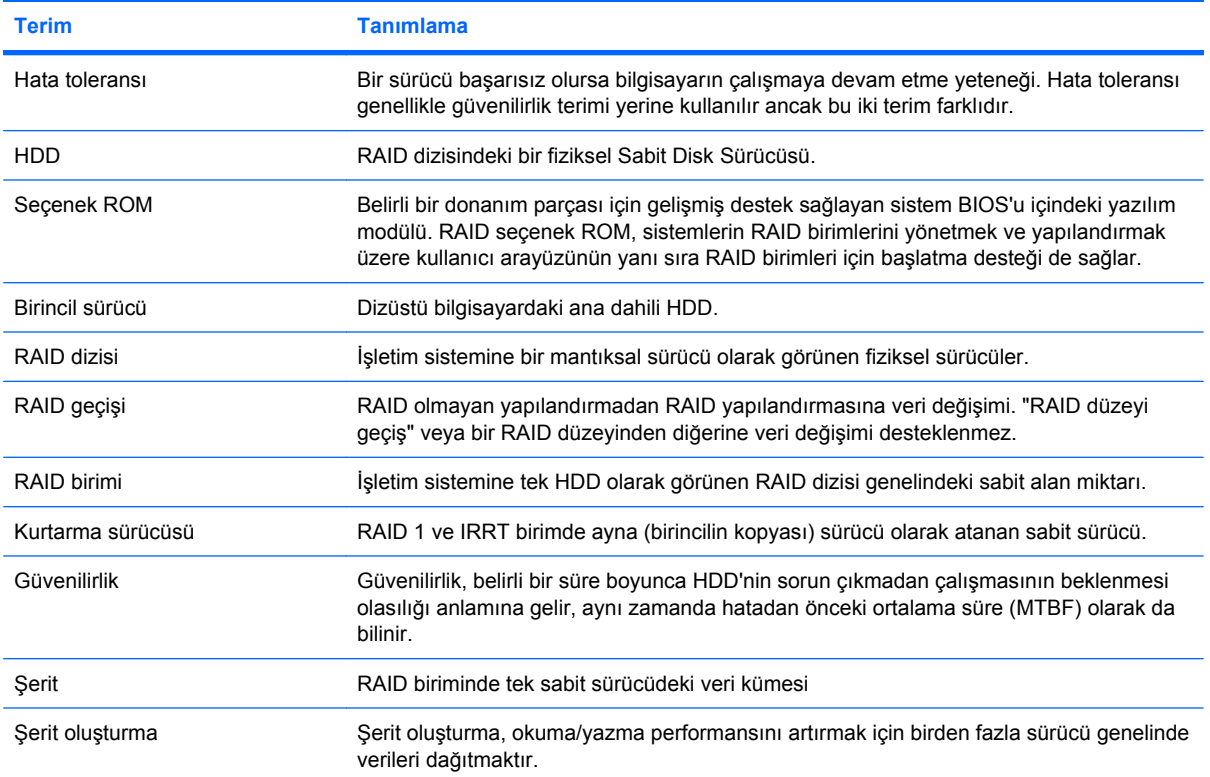

# <span id="page-6-0"></span>**Desteklenen RAID modları**

HP İş Dizüstü Bilgisayarları tarafından desteklenen RAID modları, RAID 0, RAID 1'i ve aşağıda açıklandığı gibi Intel® Rapid Recover Technology (RAID 1 gelişmiş) modlarını içerir. Her RAID modu iki SATA HDD gerektirir. Bu, ikinci SATA sabit sürücüyü dizüstü bilgisayarın Yükseltme Yuvasına veya eSATA bağlantı noktasına (varsa) ya da HP Gelişmiş Yerleştirme İstasyonu'nun SATA takas yuvasına takılabilir (bkz. [Desteklenen ayg](#page-9-0)ıtlar sayfa 6). RAID 5 ve RAID 10 desteklenmez.

#### **RAID 0**

RAID 0, verileri her iki sürücüye yayar veya dağıtır. Bu verilerin, özellikle büyük dosyaların, veriler her iki sürücüden de aynı anda okunduğundan daha hızlı okunmasına olanak sağlar. Ancak, RAID 0 hata toleransı sunmaz; bu da, bir sürücüde sorun olursa tüm dizide sorun olacağı anlamına gelir.

#### **RAID 1**

RAID 1, iki HDD'deki benzer verileri kopyalar veya aynasını oluşturur. Bir HDD'de sorun olursa, RAID 1 diğer HDD'den verilerin geri yüklenmesine olanak sağlar.

### **Intel® Rapid Recover Technology**

Intel Rapid Recover Technology (IRRT), Intel® Matrix Storage Manager yazılımının bir özelliğidir. IRRT, kullanıcıların verileri atanan kurtarma sürücüsüne yansıtmasını kolaylaştıran çeşitli özelliklerle RAID 1 işlevini geliştirir. Örneğin, IRRT kullanıcıların kurtarma biriminin nasıl güncelleştirileceğini (sürekli veya istek üzerine) belirlemesine olanak sağlar. IRRT, aynı zamanda kurtarma sürücüsü yerleştirme istasyonu yuvasındaysa, bilgisayarın yerleştirilmesine ve yerleştirme istasyonundan çıkarılmasına olanak sağlar.

#### **RAID modu özeti**

Aşağıdaki tabloda desteklenen RAID modlarının işlevi, uygulamaları ile avantajları ve dezavantajları açıklanmıştır.

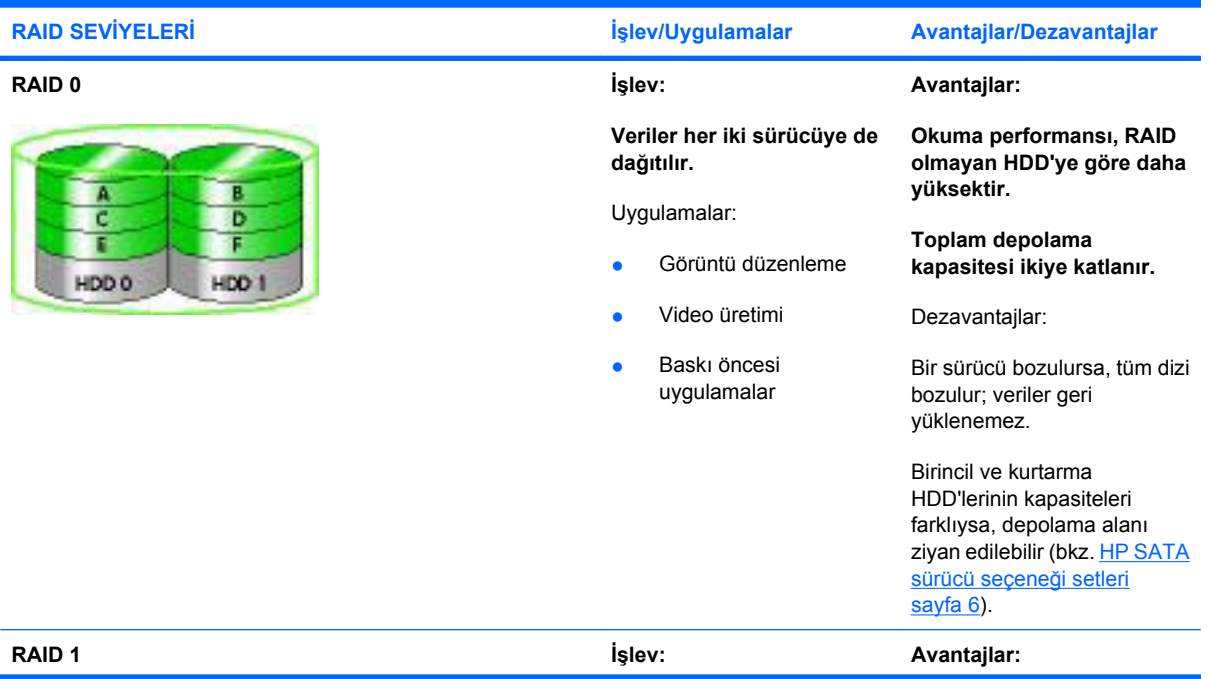

<span id="page-7-0"></span>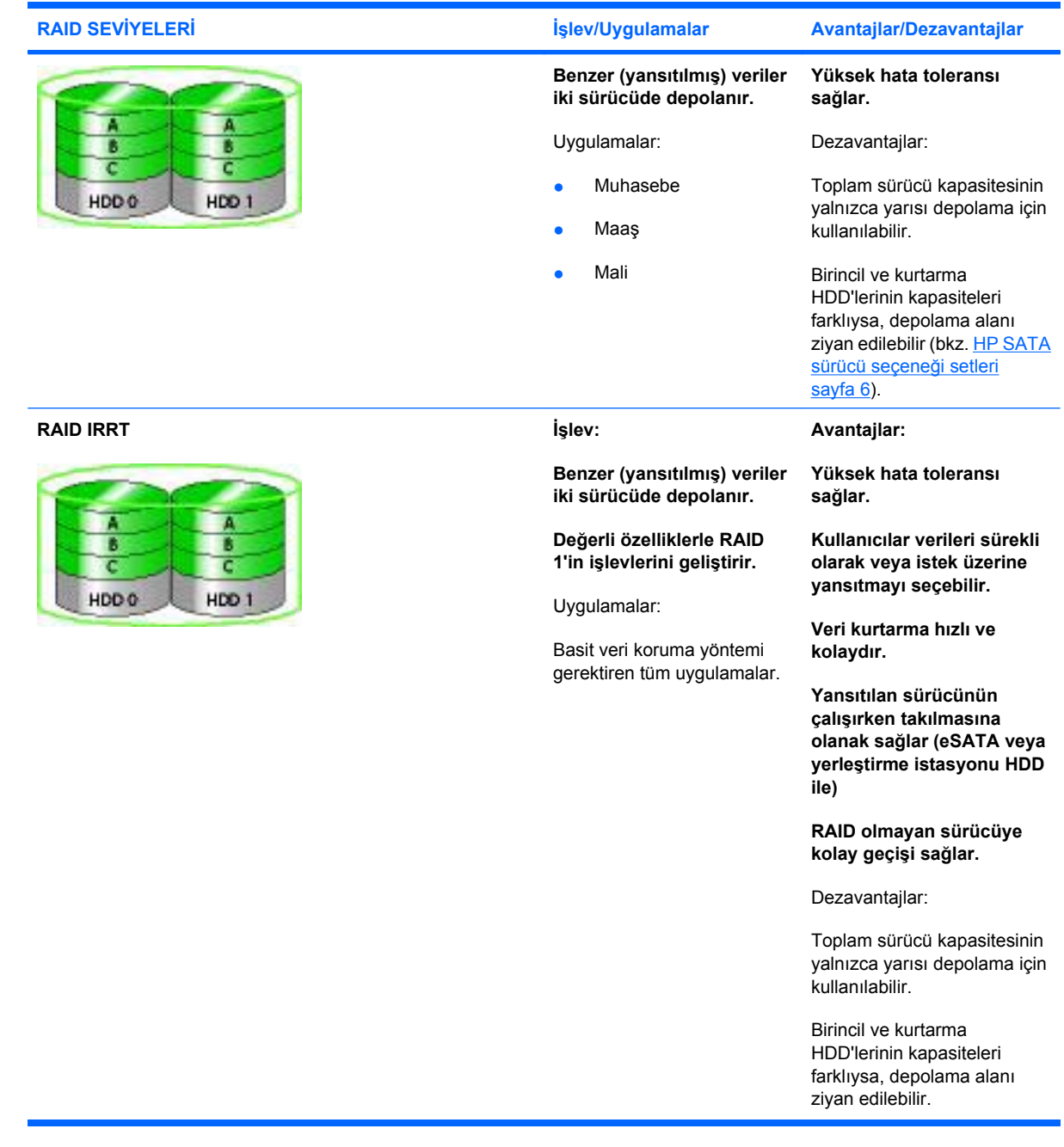

## <span id="page-8-0"></span>**Desteklenen RAID modlarının avantajları**

Hata toleransı ve performans, RAID modunu seçerken anlaşılması gereken önemli terimlerdir.

#### **Hata toleransı**

Hata toleransı, RAID dizisinin sürücü hatasına karşı dayanma ve verileri kurtarma özelliğidir. Hata toleransı, yedeklilikle sağlanır. Bu nedenle, verileri başka bir HDD'ye kopyalamadığından RAID 0'ın hata toleransı yoktur. RAID 1 ve IRRT ile bir sürücü, dizinin başarısız olmasına neden olmadan başarısız olabilir. Bununla birlikte IRRT ile tek dosyanın veya tüm HDD'nin kurtarılması tek başına RAID 1 kullanılmasına göre çok daha basittir.

## **Performans**

Performansın anlaşılması kolaydır ancak birçok faktör içerdiğinden (bazıları bu kılavuzun kapsamı dışındadır) ölçülmesi zordur. Toplam depolama performansı, her ikisi de seçilen RAID teknolojisine göre farklılık gösteren yazma performansı ve okuma performansıyla belirlenir.

- RAID 0 (şerit oluşturma), veriler her iki HDD'den aynı anda okunduğu ve yazıldığı için toplam depolama performansını artırır.
- IRRT ve RAID 1 (yansıtma) verileri her iki HDD'ye de yazar; bu nedenle, yazma performansı daha yavaştır. Bununla birlikte, veriler her iki HDD'den de okunabilir, böylece okuma performansı tek RAID olmayan HDD'ye göre daha yüksek olabilir.

# <span id="page-9-0"></span>**3 Desteklenen işletim sistemleri ve aygıtlar**

# **Desteklenen işletim sistemleri**

HP RAID, Microsoft® Windows® XP Professional (SP1, SP2 ve SP3) ve Windows Vista® SP1 işletim sistemlerinin 32-bit ve 64-bit sürümlerini destekler.

# **Desteklenen aygıtlar**

Bu bölümde SATA sürücüler, bilgisayarlar ve yerleştirme istasyonları dahil olmak üzere RAID geçişi içi desteklenen aygıtlar açıklanmıştır. Aygıt desteği aşağıdaki tabloda özetlenmiş ve ardından alttaki tabloda daha ayrıntılı olarak açıklanmıştır. Bilgisayara veya yerleştirme istasyonuna bağlanan harici USB 2.0 SATA sürücüler RAID geçişi için kullanılamaz.

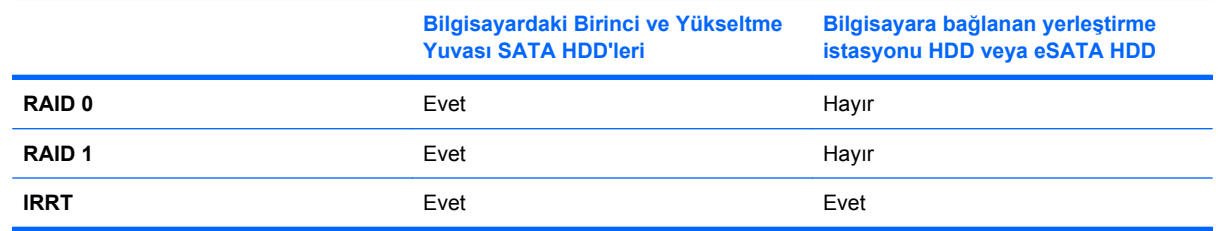

## **HP SATA sürücü seçeneği setleri**

HP, RAID geçişini desteklemek amacıyla dizüstü bilgisayar Yükseltme Yuvası ve yerleştirme istasyonu SATA takas yuvası için SATA sürücü seçenek setlerini sunar. En iyi RAID performansı için her iki sürücünün de aynı hızda olması önerilir. Bununla birlikte, desteklenen HP İş Dizüstü Bilgisayarları, RAID biriminde kullanılacak sürücülerin farklı hızlarda olmasına izin verir.

Farklı kapasitelerdeki sürücüler de, ikincil (kurtarma) sürücüsünün kapasitesinin birincil sürücünün kapasitesine eşit veya büyük olması şartıyla RAID geçişi için desteklenir. Örneğin, birincil sürücü 200 GB ise, RAID birimi oluşturmak için Yükseltme Yuvası'nda en az 200 GB kapasiteye sahip sürücü gereklidir. İkincil sürücünün kapasitesi birincil sürücününkinden daha fazlaysa, ikincil sürücünün fazla kapasitesine erişilemez. Örneğin, birincil sürücü 160 GB ve ikincil sürücü 250 GB ise, ikincil sürücünün yalnızca 160 GB'si RAID yapılandırması için kullanılabilir olur. Bu nedenle, en iyi kullanım için her iki sürücünün de aynı kapasitede olması önerilir.

## <span id="page-10-0"></span>**eSATA HDD'ler (yalnızca belirli modellerde)**

Harici SATA (eSATA), SATA sürücüsünün veri aktarımını standart USB 2.0 arayüz kullanan SATA sürücüsüne göre 6 kat daha hızlı yapmasına olanak sağlayan harici arayüzdür. Aşağıdaki çizimde, birincil HDD **(1)** ve RAID IRRT'ye olanak sağlamak için eSATA bağlantı noktasına (yalnızca belirli modeller) bağlanan eSATA sürücüsü **(2)** olan desteklenen dizüstü bilgisayar görüntülenmiştir. eSATA sürücüsünün kapasitesiyle ilgili olarak, dizüstü bilgisayar Yükseltme Yuvasındaki ikincil sürücüler için belirtilen önerilerin aynısı geçerlidir.

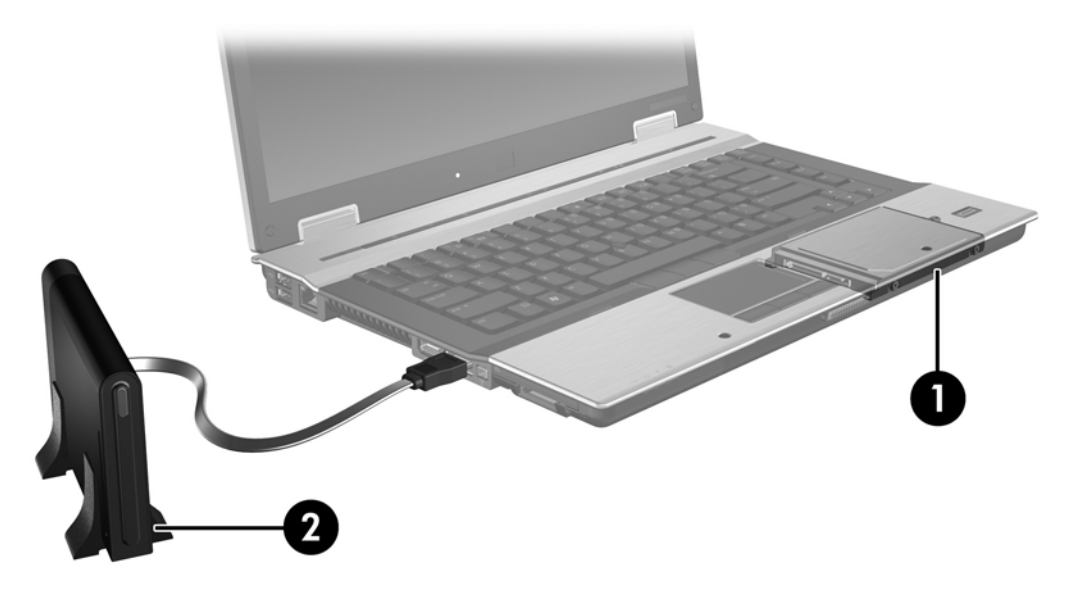

## **HP İş Dizüstü Bilgisayarları**

Intel® Matrix Storage Manager yazılımı (s8.0.2 ve üstü) ve Yükseltme Yuvası'nda ikincil SATA sürücüsü kullanarak HP İş Dizüstü Bilgisayarları destek RAID'i seçin.

Aşağıdaki çizimde, birincil HDD **(1)** ve RAID 0, RAID 1 ve IRRT'ye izin veren Yükseltme Yuvası'nda **(2)** ikincil SATA sürücüsü ile desteklenen dizüstü bilgisayar görüntülenmiştir.

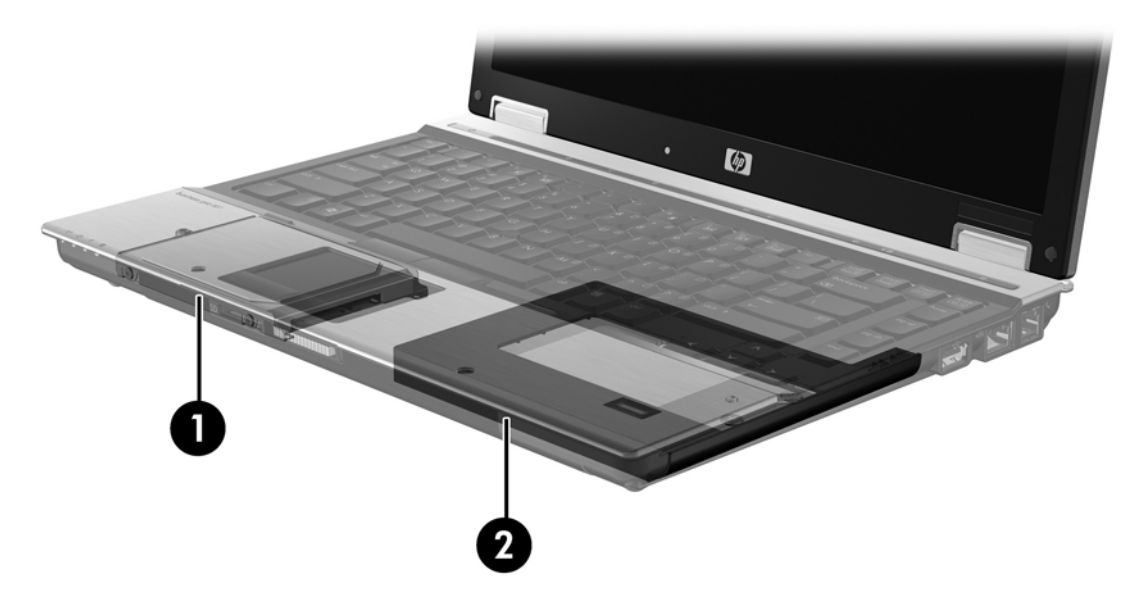

## <span id="page-11-0"></span>**HP Gelişmiş Yerleştirme İstasyonu**

IRRT, yerleştirmeyi ve yerleştirme istasyonundan çıkarmayı destekler. Birincil HDD **(1)** ve HP Gelişmiş Yerleştirme istasyonunun **(2)** SATA takas yuvasındaki isteğe bağlı HDD arasında yansıtma uygulamak için kullanılabilir.

Aşağıda çizimde, IRRT'ye olanak sağlayan SATA takas yuvasındaki kurtarma HDD'si ile HP Gelişmiş Yerleştirme istasyonu gösterilmiştir.

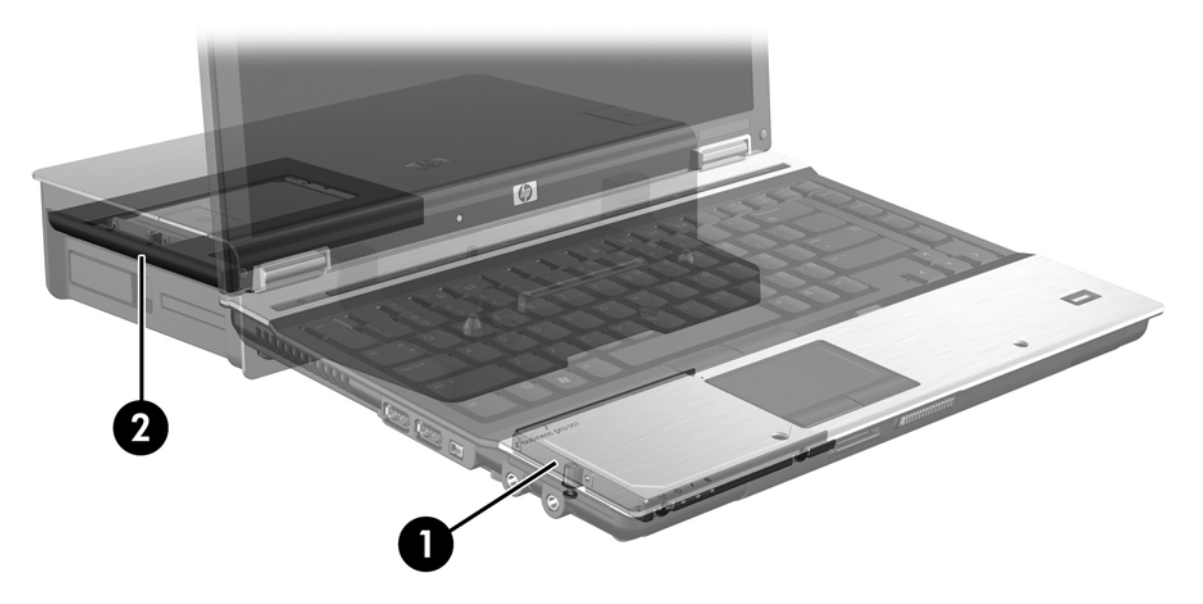

# <span id="page-12-0"></span>**4 Intel Matrix Storage Manager özellikleri**

Intel Matrix Storage Manager aşağıdaki özellikleri destekler.

# **Gelişmiş Barındırma Denetleyicisi Arayüzü**

Gelişmiş Barındırma Denetleyicisi Arayüzü (AHCI), depolama sürücüsünün Doğal Komut Kuyruğa Alma ve çalışırken bağlama yeteneği gibi gelişmiş SATA özelliklerini etkinleştirmesine olanak sağlayan bir özelliktir. Bu özelliklerin uygulanabilmesi için AHCI sistem BIOS'unda etkinleştirilmelidir (bkz. [Sistem](#page-15-0) [BIOS'u \(f10\) arac](#page-15-0)ılığıyla RAID'i etkinleştirin sayfa 12). AHCI, desteklenen HP İş dizüstü bilgisayarında varsayılan olarak etkinleştirilmiştir.

## **Doğal Komut Kuyruğa Alma**

Okuma/yazma sürücü kafası, yazma talebinin gelme sırasına göre verileri HDD plakasına ortak merkezli dairelere (izler) yazar. Uygulamalar verileri plakaya yazıldıkları sırayla çok az talep ettiklerinden, sürücü kafası verileri HDD'nin okuma taleplerini aldığı sırada bulması gerekseydi uzun gecikmeler (bekleme) olacaktı. Doğal Komut Kuyruğa Alma (NCQ), SATA HDD'lerin birden fazla komutu kabul etmesine ve performansı artırmak için yürütülme sırasını değiştirmesine olanak sağlar. Bu, gezinme süresini ve mekanik yıpranmayı azaltmak için kat taleplerini yeniden sıralayan asansör hareketine paraleldir. Benzer biçimde, bekleme ve bekleyen birden fazla okuma/yazma taleplerini yürütmek için sürücü kafasının gereksiz hareketlerini azaltır, böylece performans ve güvenilirlik artar. NCQ, sistem BIOS'undan, SATA denetleyicisinden ve denetleyicisi sürücüsünden destek gerektirir.

### **Çalışırken takma özelliği**

Çalışırken takma özelliği SATA kurtarma HDD'sinin dizüstü bilgisayar çalışırken çıkarılmasına veya takılmasına olanak sağlar. Çalışırken takma özelliği, kurtarma HDD'si eSATA bağlantı noktasına bağlandığında veya yerleştirme istasyonu SATA takas yuvasında bulunduğunda desteklenir. Örneğin, yuvaya geçici olarak optik sürücü yerleştirmeniz gerekiyorsa, yerleştirme istasyonu SATA takas yuvasındaki kurtarma HDD'si dizüstü bilgisayar çalışırken çıkarılabilir. Çalışırken takma özelliği, istenildiği zaman bilgisayara yerleştirme veya yerleştirme istasyonundan çıkarmaya olanak sağlar.

# <span id="page-13-0"></span>**Intel Rapid Recover Technology**

Intel Matrix Storage Manager aşağıdaki IRRT özelliklerini destekler.

### **Ayna güncelleştirme ilkeleri**

IRRT ile ayna HDD'sinin hangi sıklıkla güncelleştirileceğini belirleyebilirsiniz: sürekli veya istek üzerine. Sürekli güncelleştirme ilkesini kullanırken birincil sürücüdeki veriler, her iki sürücüde sisteme bağlı olduğu sürece ayna sürücüye aynı anda kopyalanır. Yerleştirme istasyonu kurtarma sürücüsünü kullanırken bilgisayarı yerleştirme istasyonundan çıkarırsanız, birincil HDD'deki tüm yeni veya gözden geçirilmiş veriler dizüstü bilgisayar yeniden yerleştirme yuvasına takıldığında otomatik olarak kurtarma HDD'sine kopyalanır. Bu ilke, dizüstü bilgisayarı yerleştirme yuvasından çıkardığınızda kesilme olduysa, bitmemiş yansıtma işleminin tamamlanmasına olanak sağlar.

İstek üzerine güncelleştirme ilkesi kullanırken, birincil HDD'deki veriler yalnızca IRRT'de **Update Recovery Volume** (Kurtarma Birimini Güncelleştir) öğesini seçtiğinizde ayna HDD'ye kopyalanır. İsteğin ardından yalnızca birincil sürücüdeki yeni veya güncelleştirilmiş dosyalar ayna HDD'ye kopyalanır. Ayna HDD'yi güncelleştirmeden önce istek üzerine ilkesi, birincil HDD'deki ilgili dosya bozulmuşsa, bir dosyanın kurtarılmasına olanak sağlar. İstek üzerine ilkesi ayrıca, birincil HDD virüs saldırısına uğramışsa, virüs saldırısından sonra ayna HDD'yi güncelleştirmemiş olmanız şartıyla, ayna HDD'sindeki verileri koruyabilir.

**NOT:** Ayna güncelleştirme ilkesini istediğiniz zaman **Modify Volume Update Policy** (Birim Güncelleştirme İlkesini Değiştir) seçeneği sağ tıklatılarak değiştirilebilir.

## **Otomatik HDD geçişi ve hızlı kurtarma**

Birincil HDD başarısız olursa, IRRT kullanıcı müdahalesi olmadan otomatik olarak yansıtılmış sürücüye geçer. IRRT, birincil HDD başarısızlığından sizi haberdar etmek için bir ileti görüntüler. Aynı anda bilgisayar, yansıtılmış HDD'den başlatılabilir. Yeni bir birincil HDD takıldığında ve bilgisayar başlatıldığında, IRRT'nin hızlı kurtarma özelliği tüm yansıtılan verileri birincil HDD'ye kopyalar.

**NOT:** Talep üzerine güncelleştirme ilkesi kullanımı ve birincil HDD başarısız olursa veya birincil HDD'deki dosya bozulursa, yansıtılan tüm veriler kaybolur.

## **RAID'den RAID olmayan sürücüye basitleştirilmiş geçiş**

Kullanıcılar, [RAID sürücülerini RAID olmayan sürücülere s](#page-30-0)ıfırlama sayfa 27 bölümündeki yönergeleri uygulayarak RAID 1 veya IRRT biriminden iki RAID olmayan HDD'ye geçiş yapabilirler; buna "diziyi kırmak" denir.

RAID 1'den IRRT'ye geçiş de desteklenir. Ancak RAID 0'dan RAID 1'e veya RAID 0'dan RAID olmayan birincil HDD'ye geçiş desteklenmez.

# <span id="page-14-0"></span>**5 RAID birimi kurulumu**

Aşağıdaki yönergeler, desteklenen HDD'nin bilgisayarın Yükseltme Yuvasına, yerleştirme istasyonunun SATA takas yuvasına veya dizüstü bilgisayarın eSATA bağlantı noktasına takılı olduğunu kabul eder (bkz. [Desteklenen ayg](#page-9-0)ıtlar sayfa 6).

Temel RAID geçiş adımları aşağıdaki gibidir:

- Sistem BIOS'u aracılığıyla RAID'i etkinleştirin.
- Intel® Matrix Storage Console'u kullanarak RAID geçişini başlatın.
- **DİKKAT:** Aşağıdaki yordamları başlatmadan önce dizüstü bilgisayarın AC gücüne bağlı olduğundan emin olun. RAID geçişi sırasında elektriğin kesilmesi veri kaybına neden olabilir.

# <span id="page-15-0"></span>**Sistem BIOS'u (f10) aracılığıyla RAID'i etkinleştirin**

**Y** NOT: Aşağıdaki yordamlar, bilgisayarınızla birlikte gelen HDD görüntüsünü kullandığınızı varsayar. Bilgisayarınıza farklı bir görüntü yüklenmişse, *öncelikle* sistem BIOS'u (f10) aracılığıyla RAID'i etkinleştirmeli ve ardından işletim sistemini ve Intel Matrix Storage dahil olmak üzere gereken tüm sürücüleri yükleyin. Ardından [Intel Matrix Storage Console'u kullanarak RAID geçi](#page-17-0)şini başlatın [sayfa 14](#page-17-0) bölümündeki adımları uygulayın.

Kullanıcılar RAID için SATA barındırma denetleyicisini etkinleştirmek üzere sistem BIOS'u aracılığıyla RAID'i etkinleştirmelidir. Adımlar aşağıdadır:

- **1.** Bilgisayarı açın veya yeniden başlatın.
- **2.** Bilgisayar başlar başlamaz f10 tuşuna basın.

Doğru zamanda f10 tuşuna basmazsanız, bilgisayarı yeniden başlatmanız ve yardımcı programa ulaşmak üzere f10 tuşuna tekrar basmanız gerekir.

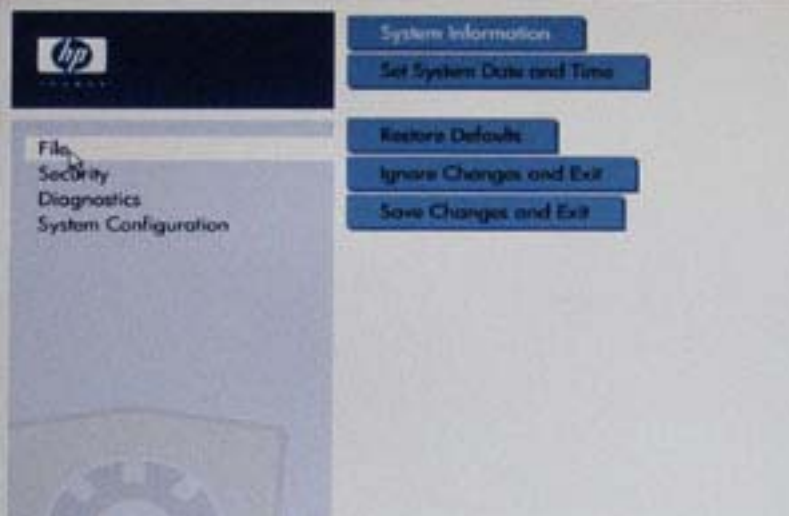

**3.** Sistem BIOS'unda **System Configuration** (Sistem Yapılandırması)**> Device configurations** (Aygıt yapılandırmaları) öğesini seçin.

- **4. Device Configurations** (Aygıt yapılandırmaları) penceresinde **SATA Device Mode** (SATA Aygıt Modu) öğesinin sağındaki **RAID** seçeneğini belirleyin. Mesaj göründüğünde **Yes** (Evet) seçeneğini tıklatın. "Changing this setting may require reinstallation of your operating system. (Bu ayarı değiştirme işletim sisteminizin yeniden yüklenmesini gerektirebilir.) Are you sure you want to proceed? (Devam etmek istediğinizden emin misiniz?)"
	- **F** NOT: Dizüstü bilgisayarınızla birlikte verilen HDD görüntüsü, işletim sistemini yeniden yüklemeden AHCI ve RAID arasında geçiş yapmanıza olanak sağlayan sürücüleri içerir. Farklı bir HDD görüntüsü kullanıyorsanız, işletim sistemini yeniden yüklemeniz gerekebilir.

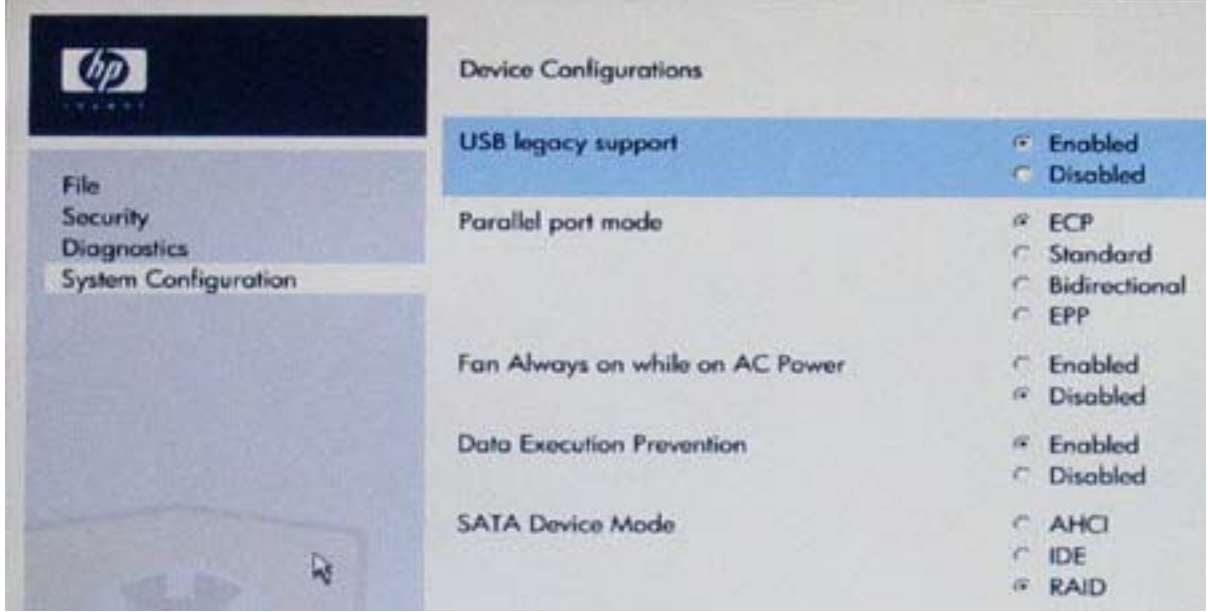

- **5. File** (Dosya) **> Save Changes and Exit** (Değişiklikleri kaydet ve çık) öğesini seçin. Değişikliklerinizi kaydetmek için **Yes** (Evet) seçeneğini tıklatın. Değişikliklerinizi uygulamak istemiyorsanız, **Ignore Changes and Exit** (Değişiklikleri Yoksay ve Çık) seçeneğini belirleyin.
- **DİKKAT:** Complementary Metal Oxide Semiconductor (CMOS) (Tamamlayıcı Metal Oksit Yarı İletken) zarar görebileceğinden ROM, f10 Computer Setup'ı (f10 Bilgisayar Kurulumu) kaydederken bilgisayarın elektriğini KAPATMAYIN. Bilgisayarı sadece f10 Setup (Kurulum) ekranından çıktıktan sonra kapatın.
- **6.** İşletim sistemi yüklendikten sonra RAID geçiş yordamına başlayabilirsiniz.

## <span id="page-17-0"></span>**Intel Matrix Storage Console'u kullanarak RAID geçişini başlatın**

- **1. Start** (Başlat) **> All Programs** (Tüm Programlar) **> Intel Matrix Storage Manager** (Intel Matriks Depolama Yönetici) **> Intel Matrix Storage Console** (Intel Matriks Depolama Konsolu) öğelerini seçerek Intel Matrix Storage Console'u (Console) (Intel Matriks Depolama Konsolu) uygulamasını başlatın.
- **E** NOT: Windows Vista sisteminde, bilgisayarınızın güvenliğini artırmak için Kullanıcı Hesabı Denetimi özelliği de bulunur. Yazılımları yüklemek, yardımcı programları çalıştırmak veya Windows ayarlarını değiştirmek gibi görevler için sizden izin veya parola istenebilir. Daha fazla bilgi için Windows Yardım'a başvurun.

Konsol, yüklü sürücülerin durumunu görüntüleyen Basic (Temel) modunda başlar. Mevcut RAID düzeyleri, ikincil HDD'nin konumuna bağlıdır. Örneğin, ikincil sürücü dizüstü bilgisayarın Yükseltme Yuvası'nda olduğunda üç RAID seçeneği de aşağıda gösterildiği gibi kullanılabilir olur.

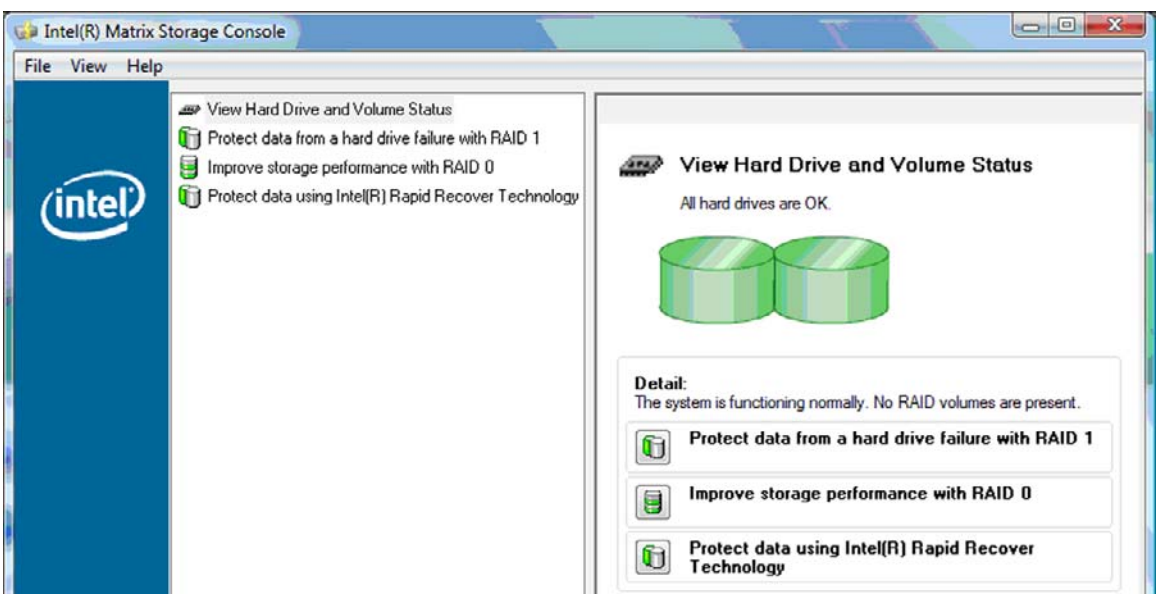

İkincil HDD, yerleştirme istasyonu yuvasında olduğunda veya dizüstü bilgisayarın eSATA bağlantı noktasına (sadece belirli modellerde) bağlı olduğunda, mevcut tek RAID seçeneği IRRT'dir.

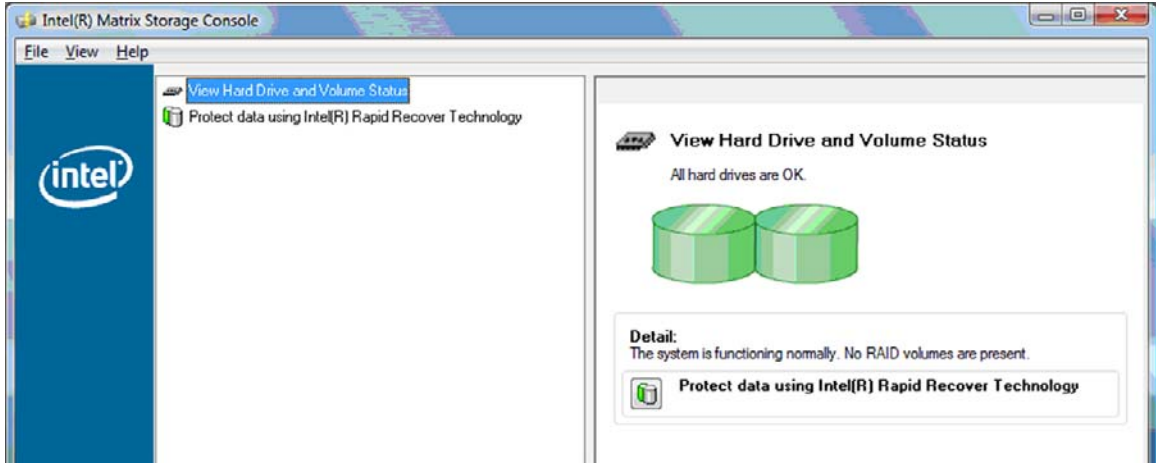

**2.** Sol bölmede mevcut RAID düzeyini seçtiğinizde, bir açıklama sağ bölmede görüntülenir.

Uygulamanız için en iyi RAID düzeyini seçtikten sonra aşağıdaki bölmelerden birindeki uygun yönergeleri izleyin. Gelişmiş bir kullanıcıysanız ve daha fazla tercih istiyorsanız, bkz. [Intel Matrix](#page-25-0) [Storage Console geli](#page-25-0)şmiş özellikleri sayfa 22.

## <span id="page-18-0"></span>**RAID 1'e geçiş**

**1.** Sol bölmede **Protect data from a hard drive failure with RAID 1** (RAID 1 ile sabit sürücü hatasından verileri koru) öğesini seçin ve ardından sağ bölmedeki **Create a RAID 1 volume** (RAID 1 birimi oluştur) öğesinin yanındaki simgeyi tıklatın. Onay mesajı görüntülendiğinde, geçişe başlamak için **Yes** (Evet) düğmesini; geçişi iptal etmek için **No** (Hayır) düğmesini tıklatın.

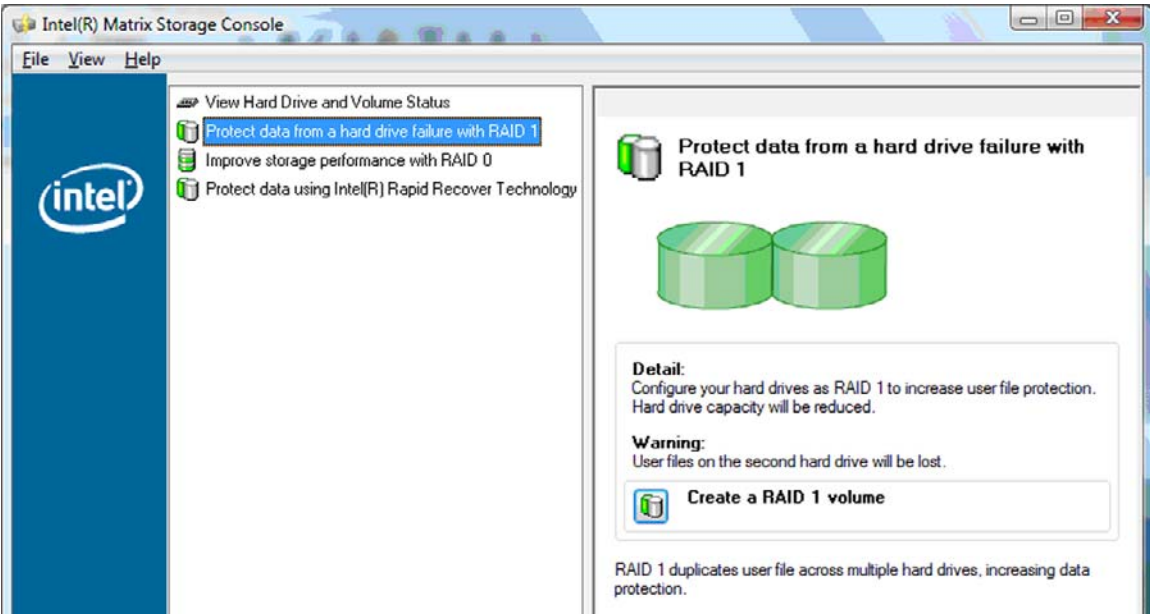

**2.** RAID 1 geçişinin ilerlemesi ayrı bir pencerede görüntülenir. Console ve ilerleme pencerelerini simge durumuna getirebilir geçiş işlemi sırasında bilgisayarı kullanabilirsiniz.

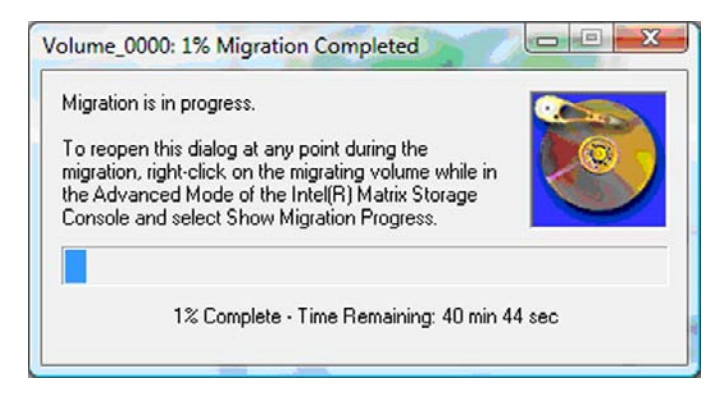

<span id="page-19-0"></span>**3.** Geçiş tamamlandıktan sonra sabit sürücü ve birim durumu görüntülenir.

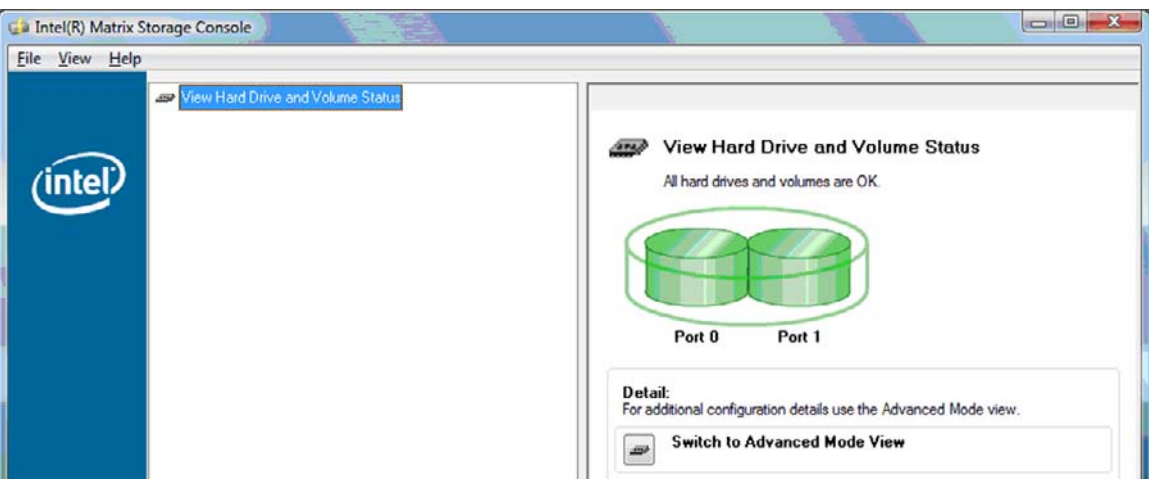

**4.** Console penceresini kapatın, açık dosyaları kaydedin ve bilgisayarı yeniden başlatın.

## **RAID 0'e geçiş**

- **TOT:** RAID 0'a geçiş, verileri ek harici USB HDD'ye kopyalamayı içeren ek gelişmiş adımları gerçekleştirmenizi gerektirir. Başlamadan önce lütfen tüm RAID 0 geçiş yordamını okuyun.
	- **1.** Sol bölmede **Improve storage performance with RAID 0** (RAID 0 ile depolama performansını artır) öğesini seçin ve ardından sağ bölmedeki **Create a RAID 1 volume** (RAID 1 birimi oluştur) öğesinin yanındaki simgeyi tıklatın. Onay mesajı görüntülendiğinde, geçişe başlamak için **Yes** (Evet) düğmesini; farklı bir RAID birimiyle değiştirmek için **No** (Hayır) düğmesini tıklatın.

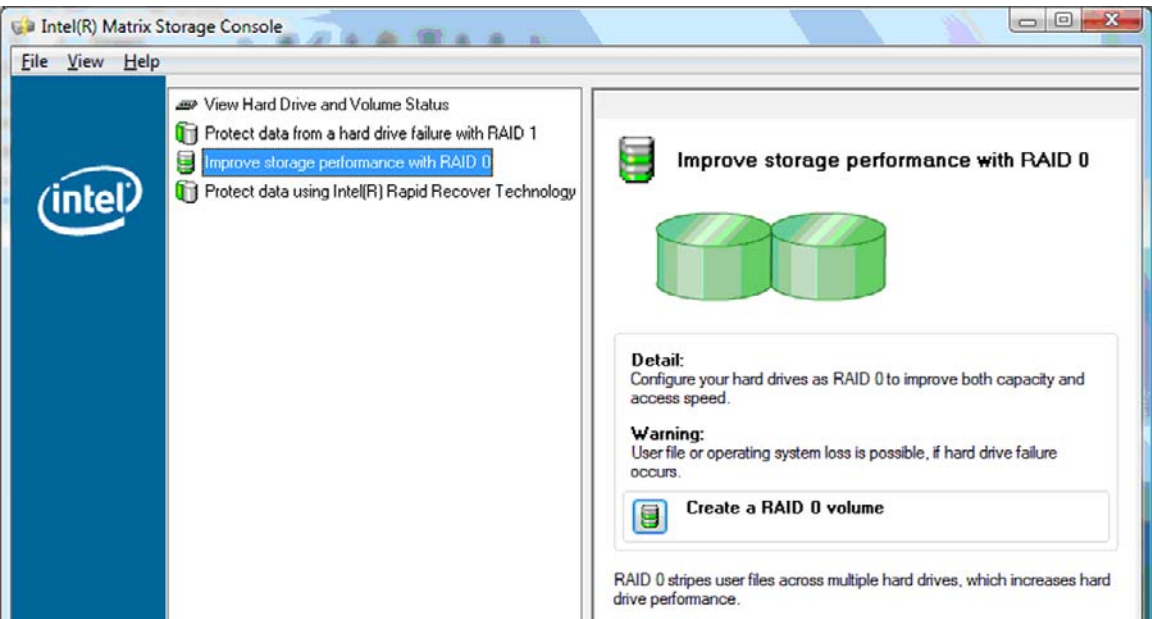

**2.** RAID 0 geçişinin ilerlemesi ayrı bir pencerede görüntülenir. Console ve ilerleme pencerelerini simge durumuna getirebilir geçiş işlemi sırasında bilgisayarı kullanabilirsiniz.

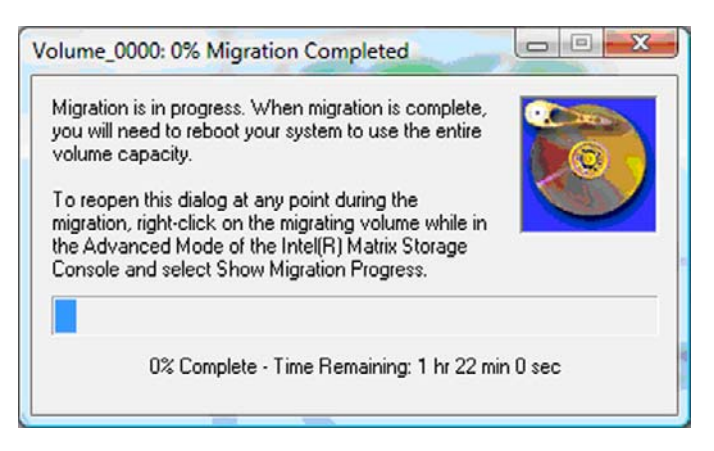

**3.** Birim oluşturma tamamlandıktan sonra istendiğinde sistemi yeniden başlatmak için **Yes** (Evet) düğmesini tıklatın.

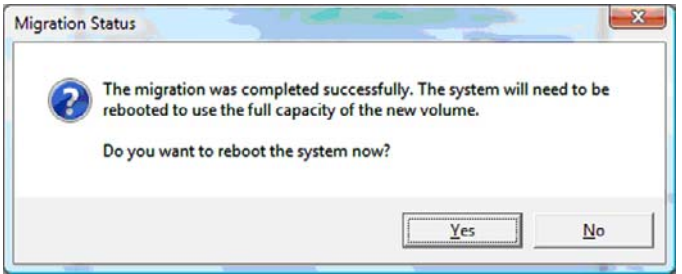

**E NOT:** RAID 0 biriminin toplam kapasitesi Console'da görüntülense bile, ikincil HDD'ye ek olarak oluşturulan ek kapasite, sisteme dağıtılmamış alan olarak görüntülenir. Sistem yeniden başladıktan sonra dağıtılmamış alanı dağıtmanız gerekir. Windows XP'de işletim sistemindeki tek seçenek ayrı bir birim oluşturmak ve biçimlendirmektir. Windows Vista, tek RAID 0 birimi oluşturmanıza olanak sağlayan ek özellikler içerir.

#### **Dağıtılmamış HDD alanını dağıtma**

Sistem yeniden başladıktan sonra dağıtılmamış alaı dağıtmanız gerekir. Ek disk bölümü oluşturabilir veya (C:) bölümünü genişletebilirsiniz. (C:) bölümünü genişletmek için aşağıdaki yordamı kullanarak Extensible Firmware Interface (EFI) (Genişletilebilir Donanım Yazılımı Arayüzü) ve Recovery (Kurtarma) bölümlerini taşımanız gerekir. EFI bölümü QuickLook, sistem tanıları ve BIOS Flash Recovery dosyalarını depolar. Recovery (Kurtarma) bölümü, bilgisayarınızı fabrika görüntüsüne geri yüklemenize olanak sağlayan dosyaları içerir.

**Form** NOT: EFI ve Recovery bölümlerinin işlevlerine gerek yoksa, bu bölümler silinebilir.

Windows XP'de:

- **1.** Sistem yeniden başladıktan sonra **Start** (Başlat) öğesini seçin, **My Computer** (Bilgisayarım) simgesini sağ tıklattıktan sonra aşağı açılan menüden **Manage** (Yönet) seçeneğini tıklatın.
- **2.** Sol bölmedeki Storage (Depolama) altında **Disk Management** (Disk Yöneticisi) seçeneğini tıklatın. Disk Management (Disk Yöneticisi) penceresi Dağıtılmamış alanı ve iki bölümü (C:) ve HP\_TOOLS görüntüler.
- **3. Unallocated** (Dağıtılmamış) kapasiteyi sağ tıklatın ve ardından aşağı açılan menüden **New Partition** (Yeni Bölüm) seçeneğini belirleyin. New Partition Wizard (Yeni Bölüm Sihirbazı) açılır.
- **4. İleri'yi** tıklatın.
- **5. Primary Partition** (Birincil Bölüm) seçeneğini belirleyip **İleri**'yi tıklatın.

Bölüm boyutu varsayılan olarak en fazladır.

- **6. İleri'yi** tıklatın.
- **7.** Sürücü harfini atayın ve ardından **İleri'yi** tıklatın.
- **8. NTFS** biçimini seçin, birim adını girin ve ardından **İleri'yi** tıklatın.
- **9.** Seçimlerinizi inceleyin ve ardından biçimlendirmeyi tamamlamak için **Son**'u tıklatın.

Windows Vista'da:

- **1. Start** (Başlat) öğesini seçin, **My Computer** (Bilgisayarım) simgesini sağ tıklattıktan sonra aşağı açılan menüden **Manage** (Yönet) seçeneğini tıklatın. Computer Management (Bilgisayar Yönetimi) penceresi açılır.
- **2.** Sol bölmedeki Storage (Depolama) altında **Disk Management** (Disk Yöneticisi) seçeneğini tıklatın. Disk Management (Disk Yöneticisi) penceresi Dağıtılmamış alanı ve üç bölümü (C:) HP\_TOOLS ve HP\_RECOVERY görüntüler.
- **Torich Sürücü harfleri sistem yapılandırmanıza göre değişiklik gösterebilir.**

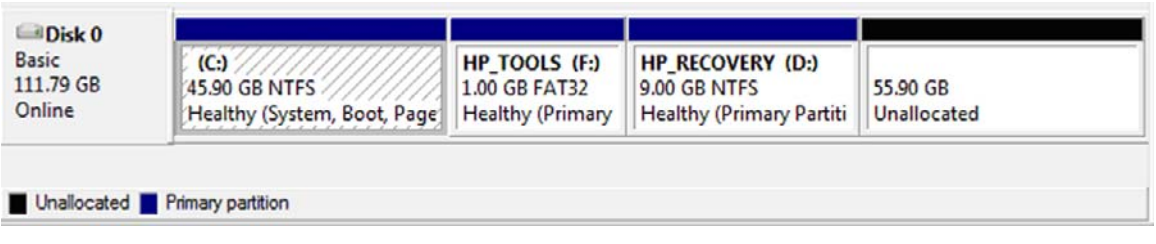

- **3.** En az 10 GB boş alanı olan harici USB sürücüyü bilgisayardaki USB bağlantı noktasına bağlayın.
- **4.** Windows Gezgini'ni açın ve birincil sürücüyü **(C:)** seçin.
- **5. Organize** (Düzenle) **> Folder and Search Options** öğesini (Klasör ve Arama Seçenekleri) tıklatın.
- **6. View (Görüntüle)** sekmesini tıklatın.
- **7. Hidden files and folders** (Gizli dosya ve klasörler) altında **Show hidden files and folders** (Gizli dosya ve klasörleri göster) seçeneğini belirleyin.
- **8. Hide Protected Operating System Files** (Bilinen dosya türleri için uzantıları gizle) adlı kutunun işaretini kaldırıp, ardından **Tamam**'ı tıklatın.
- 9. Sol bölmede **HP\_RECOVERY** bölümünü seçin ve ardından içeriğini (\boot, \sources, \system.save, bootmgr ve HP\_WINRE) harici USB sürücüsüne kopyalayın. Destination Folder Access Denied (Hedef Klasör Erişimi Reddedildi) penceresi görüntülenirse, dosyayı kopyalamak için **Devam**'ı tıklatın. User Account Control (Kullanıcı Hesabı Denetimi) penceresi görüntülenirse, **Devam**'ı tıklatın.
- **10.** Sol bölmede **HP\_TOOLS** bölümünü seçin ve ardından içeriğini (Hewlett-Packard) USB sürücüsüne kopyalayın.
- **11.** Disk Yönetimi penceresine dönün ve **HP\_RECOVERY** bölümünü seçin. Ardından menü çubuğundaki sil simgesini tıklatın. HP\_TOOLS bölümü için bu yordamı yineleyin. Dağıtılmamış kapasite miktarı artar.
- **12. (C:)** sürücüsünü sağ tıklatın ve ardından aşağı açılan menüden **Extend Volume** (Birimi Genişlet) seçeneğini tıklatın. Extend Volume Wizard (Birim Genişletme Sihirbazı) açılır.
- **13. İleri'yi** tıklatın.
- **14.** (C:) sürücüsündeki genişletilecek dağıtılmamış kapasite miktarı (MB cinsinden), **Select the amount of space in MB** (MB cinsinden alan miktarını seç) öğesinin yanında görüntülenir. Görüntülenen rakamdan 10 GB'nin eşdeğeri olan 10240 MB'yi çıkarın. Örneğin, 67584 MB (veya 66 GB) görüntüleniyorsa, 10240 MB'yi çıkarın, sonuç 57344 MB'dir (veya 56 GB). Ardından görüntülenen kapasiteyi hesaplanan kapasiteyle değiştirin veya hesaplanan rakam görüntülenene kadar aşağı oka basın.
- **15. İleri**'yi ve ardından **Son**'u tıklatın. Yeni RAID 0 birim kapasitesi ve dağıtılmamış 10 GB, Disk Yönetimi penceresinde görüntülenir.
- **16.** HP\_TOOLS bölümünü aşağıdaki gibi oluşturun:
	- **a. Unallocated** (Dağıtılmamış) kapasiteyi sağ tıklatın ve ardından aşağı açılan menüden **New Simple Volume** (Yeni Basit Birim) seçeneğini belirleyin. New Simple Volume Wizard (Yeni Basit Birim Sihirbazı) açılır.
	- **b. İleri'yi** tıklatın.
	- **c.** Boş alana 1024 MB girin ve **İleri**'yi tıklatın.
	- **d. (E:)** sürücü harfini seçin ve **İleri**'yi tıklatın.
	- **e.** Dosya Sistemi olarak **FAT32**'yi seçin. Birim etiketinin sağında, HP\_TOOLS adını girin.
	- **f. İleri**'yi ve ardından **Son**'u tıklatın.
- **17.** Dağıtılmamış kapasitenin kalan 9 GB'sini **(D:)** sürücü harfine atamak için önceki adımı yineleyin. Ardından bölümü **NTFS** olarak biçimlendirin ve HP\_RECOVERY adını verin.

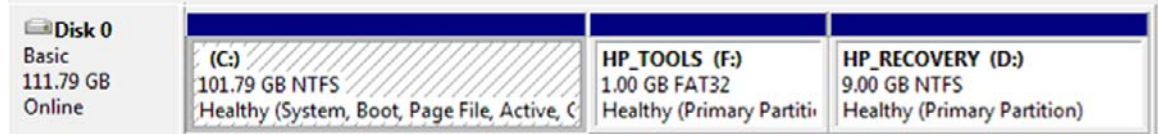

- **18.** Windows Gezgini'nde, HP\_TOOLS ve HP\_RECOVERY içeriğini USB sürücüsünden ilgili bölümlere kopyalayın.
- **19.** HP Recovery (Kurtarma) işlevinin doğru çalışabilmesi için (POST sırasında F11), the Boot Configuration Data (BCD) (Başlatma Yapılandırma Verileri) güncelleştirilmelidir. Aşağıdaki komutlar Administrator modunda çalıştırılmalıdır. Bu komutlarla bir yığın dosyası oluşturulması ve tek tek yazmak yerine yığın dosyasının çalıştırılması önerilir.
- **E** NOT: Komutlar, HP\_RECOVERY bölümünün (D:) sürücüsü olduğunu varsayar. Farklıysa, D'yi doğru sürücü harfiyle değiştirin.

BCDEDIT.EXE -store D:\Boot\BCD -create {ramdiskoptions} -d "Ramdisk Options"

BCDEDIT.EXE -store D:\Boot\BCD -set {ramdiskoptions} ramdisksdidevice partition=D:

<span id="page-23-0"></span>BCDEDIT.EXE -store D:\Boot\BCD -set {ramdiskoptions} ramdisksdipath \boot\boot.sdi

BCDEDIT.EXE -store D:\Boot\BCD -create {572bcd55-ffa7-11d9-aae0-0007e994107d} -d "HP Recovery Environment" -application OSLOADER

BCDEDIT.EXE -store D:\Boot\BCD -set {572bcd55-ffa7-11d9-aae0-0007e994107d} device ramdisk=[D:]\sources\winre.wim,{ramdiskoptions}

BCDEDIT.EXE -store D:\Boot\BCD -set {572bcd55-ffa7-11d9-aae0-0007e994107d} path \windows\system32\boot\winload.exe

BCDEDIT.EXE -store D:\Boot\BCD -set {572bcd55-ffa7-11d9-aae0-0007e994107d} osdevice ramdisk=[D:]\sources\winre.wim,{ramdiskoptions}

BCDEDIT.EXE -store D:\Boot\BCD -set {572bcd55-ffa7-11d9-aae0-0007e994107d} systemroot \windows

BCDEDIT.EXE -store D:\Boot\BCD -set {572bcd55-ffa7-11d9-aae0-0007e994107d} winpe yes

BCDEDIT.EXE -store D:\Boot\BCD -set {572bcd55-ffa7-11d9-aae0-0007e994107d} detecthal yes

BCDEDIT.EXE -store D:\Boot\BCD -set {572bcd55-ffa7-11d9-aae0-0007e994107d} nx optin

BCDEDIT.EXE -store D:\Boot\BCD -set {572bcd55-ffa7-11d9-aae0-0007e994107d} custom: 46000010 yes

BCDEDIT.EXE -store D:\Boot\BCD -create {bootmgr} /d "Windows Boot Manager"

BCDEDIT.EXE -store D:\Boot\BCD -set {bootmgr} device boot

BCDEDIT.EXE -store D:\Boot\BCD -set {bootmgr} displayorder {default}

BCDEDIT.EXE -store D:\Boot\BCD -set {bootmgr} default {572bcd55-ffa7-11d9 aae0-0007e994107d}

BCDEdit.exe -store C:\Boot\BCD -set {ramdiskoptions} ramdisksdidevice partition=D:

BCDEdit.exe -store C:\Boot\BCD -set {572bcd55-ffa7-11d9-aae0-0007e994107d} device ramdisk=[D:]\sources\winre.wim,{ramdiskoptions}

BCDEdit.exe -store C:\Boot\BCD -set {572bcd55-ffa7-11d9-aae0-0007e994107d} osdevice ramdisk=[D:]\sources\winre.wim,{ramdiskoptions}

BCDEdit.exe -store C:\Boot\BCD -set {default} recoverysequence {572bcd55-ffa7-11d9aae0-0007e994107d}

BCDEdit.exe -store C:\Boot\BCD -set {default} recoveryenabled yes

- **20.** Yığın dosyası oluşturulduktan sonra Windows Gezgini'nde dosyayı sağ tıklatın ve **Run as Administrator** (Yönetici olarak çalıştır) seçeneğini belirleyin. Yığın dosyası çalıştırılır.
- **21.** Bilgisayarı yeniden başlatın.

### **IRRT'ye geçiş**

IRRT, verilerin birincil sürücüden kurtarma sürücüsüne kopyalanması konusunda daha fazla denetim sunar. İkincil HDD, yerleştirme istasyonu SATA takas yuvasında olduğunda veya dizüstü bilgisayarın eSATA bağlantı noktasına (sadece belirli modellerde) bağlı olduğunda, mevcut tek RAID seçeneği IRRT'dir.

**1.** Sol bölmede **Protect data using Intel® Rapid Recover Technology** (Intel® Rapid Recover Technology ile verileri koru) öğesini seçin ve ardından sağ bölmedeki **Create a RAID 1 volume** (RAID 1 birimi oluştur) öğesinin yanındaki simgeyi tıklatın. Onay mesajı görüntülendiğinde, geçişe başlamak için **Yes** (Evet) düğmesini; farklı bir RAID birimiyle değiştirmek için **No** (Hayır) düğmesini tıklatın.

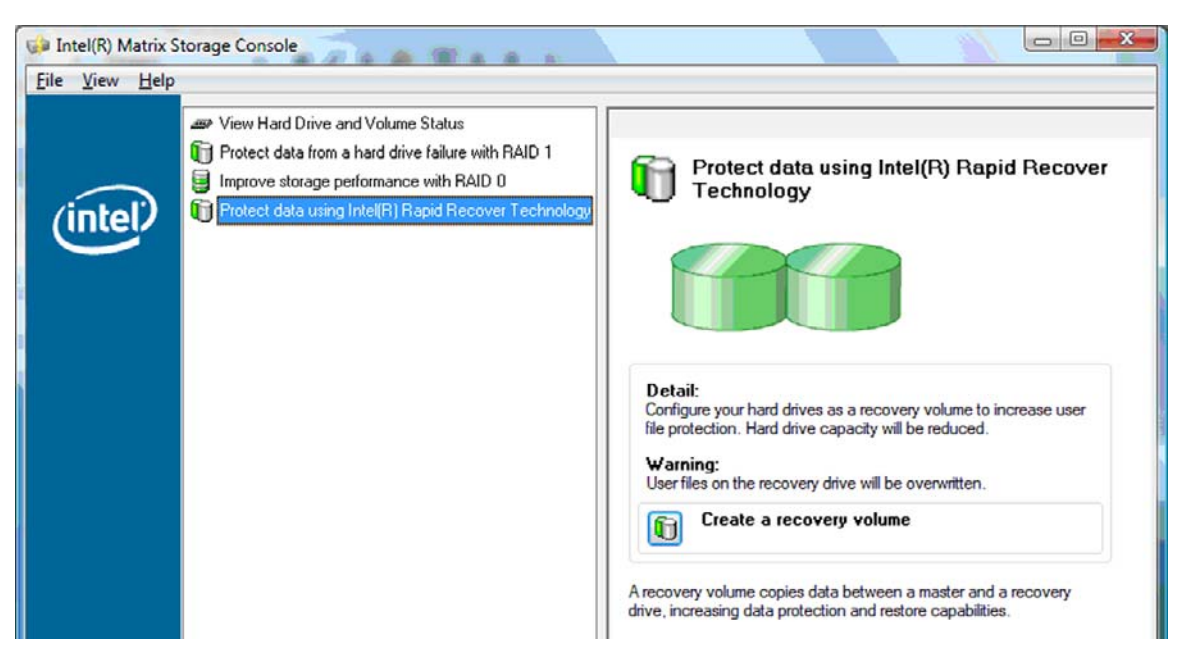

**2.** RAID birimi oluşturulurken MSM yazılımı arka planda çalışır. Console penceresini simge durumuna getirebilir geçiş işlemi sırasında bilgisayarı kullanabilirsiniz.

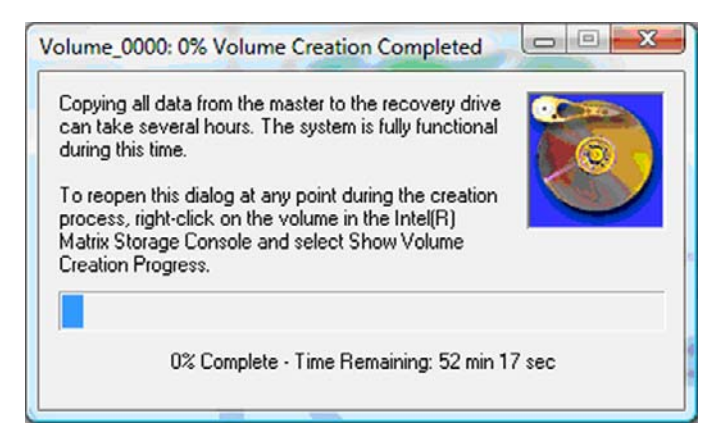

<span id="page-25-0"></span>**3.** RAID geçişi tamamlandıktan sonra bir uyarı iletisi görüntülenir. Console penceresi birim durumunu görüntüler.

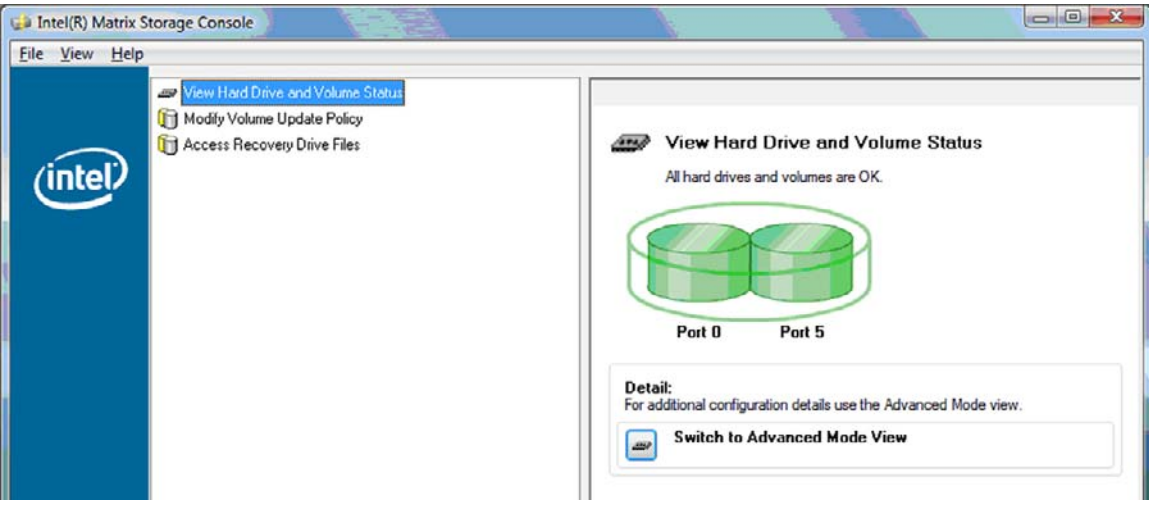

**4.** RAID birimi oluşturulduktan sonra bilgisayarınızı yeniden başlatmanız önerilir.

### **Intel Matrix Storage Console gelişmiş özellikleri**

Bu isteğe bağlı yapılandırma yordamı gelişmiş kullanıcılar içindir.

**1.** RAID denetleyicisi ve SATA HDD'ler hakkında daha ayrıntılı görünüm sistemde bulunur, **View** (Görünüm) **> Advanced Mode** (Gelişmiş Mod) seçeneğini belirleyin. Aygıt bölmesi de denen sol bölme, mevcut sürücülerin mantıksal ve fiziksel görünümlerini görüntüler.

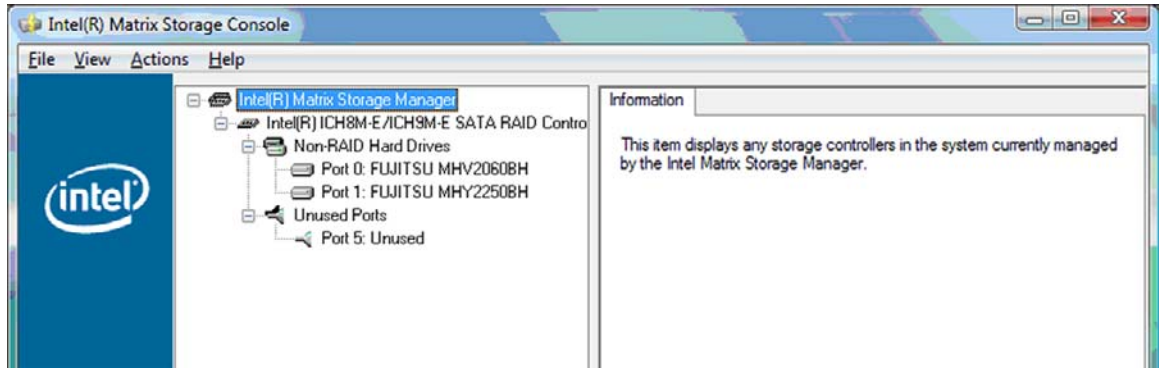

**2.** Gelişmiş Modda, Console'da ayrıca Actions (Eylemler) menüsü de vardır, bu menü RAID veya kurtarma birimini el ile yapılandırmanıza olanak sağlayan gelişmiş RAID seçeneklerine erişmek için kullanılabilir.

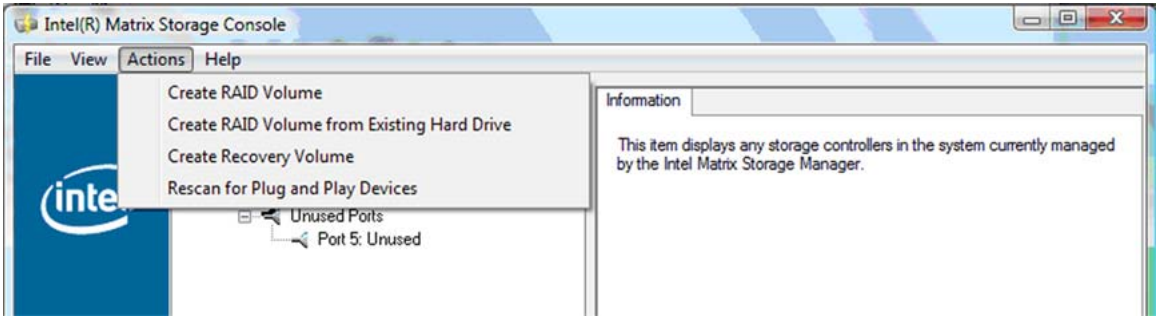

**3.** Action (Eylem) seçeneklerinden biri belirlendiğinde birincil (ana) sürücüyü ve ikincil (kurtarma) sürücüsünü seçmenize olanak sağlayan Create Recovery Volume Wizard (Kurtarma Birimi Oluşturma Sihirbazı) uygulaması açılır. Daha fazla bilgi için **Help** (Yardım) **> Contents and Index** (İçerik ve Dizin) öğesini seçin veya f1 tuşuna basın.

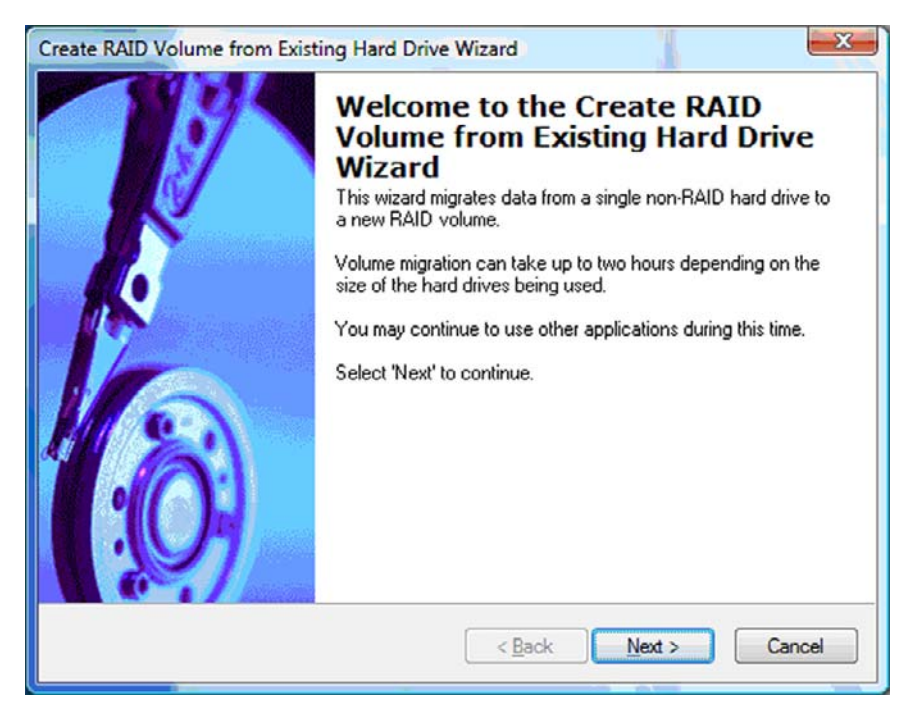

# <span id="page-27-0"></span>**Intel Matrix Storage Console IRRT özelliklerini kullanma**

## **Birim güncelleştirme ilkesini değiştirme**

IRRT kullanarak kurtarma HDD'sinin hangi sıklıkla güncelleştirileceğini belirleyebilirsiniz: sürekli veya istek üzerine. Sürekli Güncelleştirmeler varsayılan güncelleştirme ilkesidir (bkz. [Ayna güncelle](#page-13-0)ştirme [ilkeleri sayfa 10\)](#page-13-0). İstek üzerine güncelleştirme ilkesini değiştirme adımları aşağıdaki gibidir:

**1.** Sol bölmede **Modify Volume Update Policy** (Birim Güncelleştirme İlkesini Değiştir) seçeneğini belirleyin. Geçerli güncelleştirme ilkesi sağ bölmede görüntülenir.

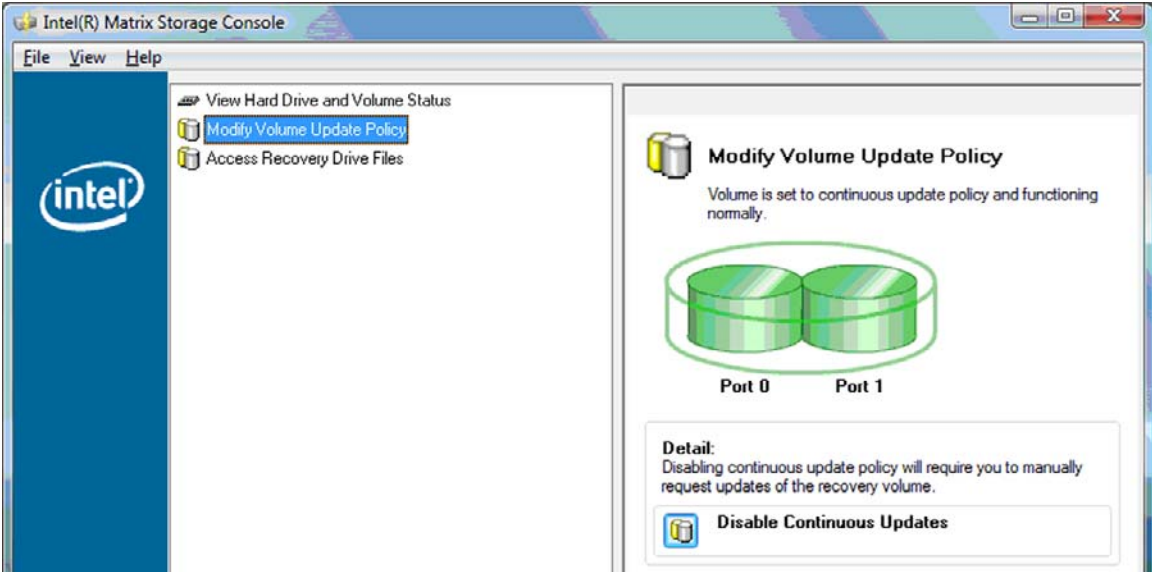

**2.** Sağ bölmede **Disable Continuous Updates** (Sürekli Güncelleştirmeleri Devre Dışı Bırak) yanındaki simgeyi seçin. İstek üzerine güncelleştirme ilkesi Temel modda görüntülenir.

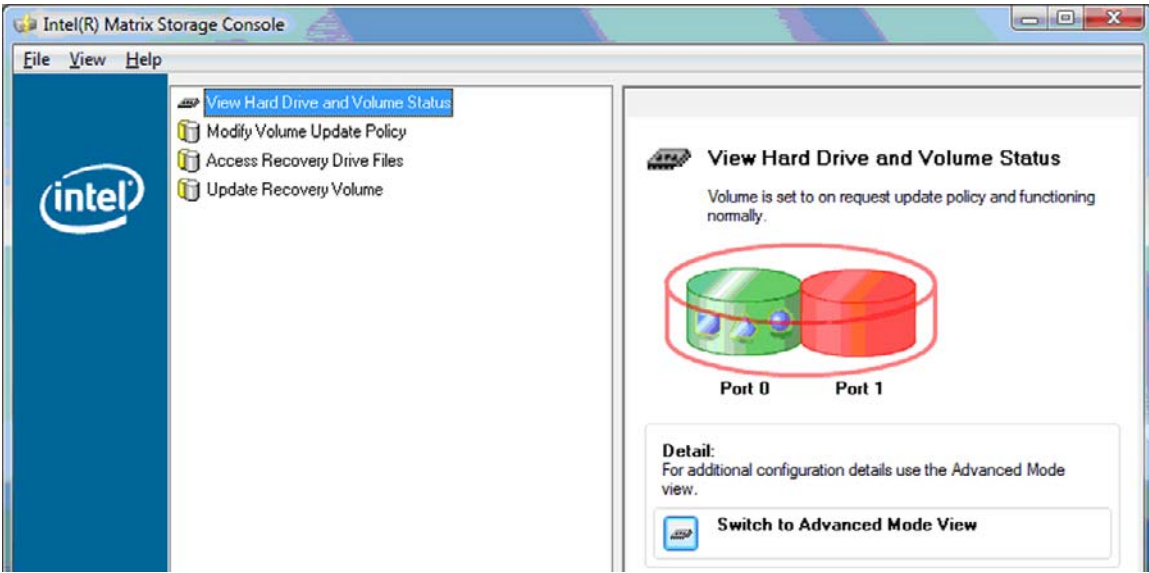

**3.** İstek üzerine güncelleştirme ilkesini kullanırken, sol bölmede **Update Recovery Volume** (Kurtarma Birimini Güncelleştir) seçeneğini ve ardından sağ bölmede **Update Recovery**

<span id="page-28-0"></span>**Volume** (Kurtarma Birimini Güncelleştir) öğesinin yanındaki simgeyi seçerek kurtarma birimini el ile güncelleştirebilirsiniz.

- **4.** İstediğiniz zaman **Modify Volume Update Policy** (Birim Güncelleştirme İlkesini Değiştir) seçeneğini ve **Enable Continuous Updates** (Sürekli Güncelleştirmeleri Etkinleştir) öğesinin yanındaki simgeyi seçerek sürekli güncelleştirme ilkesini geri yükleyebilirsiniz.
- **5.** Console'u kapatın.

## **Kurtarma sürücüsü dosyalarına erişme (yalnızca IRRT)**

IRRT kullanıldığında, dosyaları Windows Gezgini'nde görüntülemek için kurtarma sürücüsüne erişebilirsiniz. Ancak, kurtarma sürücüsü dosyalarına eriştiğinizde, sürekli güncelleştirme ilkesini yeniden etkinleştirene kadar kurtarma birimi güncelleştirilmez.

**NOT:** Kurtarma sürücüsündeki dosyalara eriştiğinizde kurtarma sürücüsü durumu salt okunur olarak değiştirilir. Yalnızca kurtarma sürücüsünden dosyaları birincil sürücüye veya diğer depolama ortamına kopyalayabilirsiniz.

Kurtarma sürücüsü dosyalarına erişmek için:

**1.** Sol bölmede **Access Recovery Drive Files** (Kurtarma Sürücüsü Dosyalarına Eriş) öğesini seçin ve ardından sağ bölmedeki **Access Recovery Drive Files** (Kurtarma Sürücüsü Dosyalarına Eriş) öğesinin yanındaki simgeyi tıklatın. Kurtarma sürücüsüne güncelleştirmelerin devre dışı bırakıldığını belirten bir ileti görüntülenir.

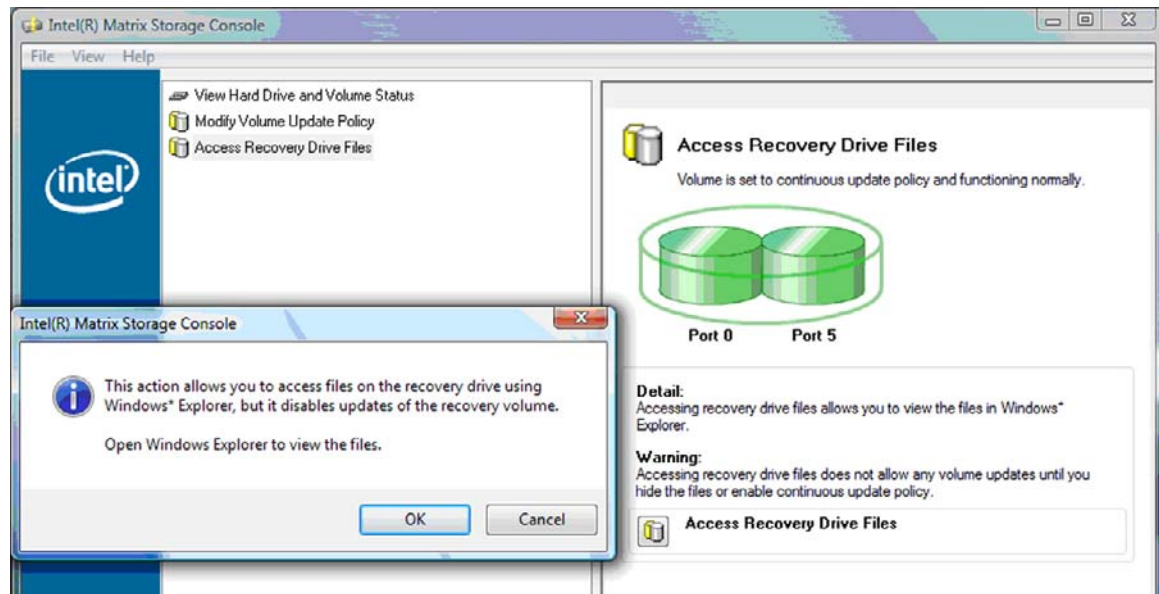

**2.** Kurtarma sürücüsü dosyalarına erişimi onaylamak için **Tamam**'ı tıklatın. Artık dosyaları görmek için Windows Gezgini'ni açabilirsiniz. Güncelleştirme ilkesi istek üzerine olarak değişir ve kurtarma birimi Console penceresinde kırmızı renkte yanıp söner.

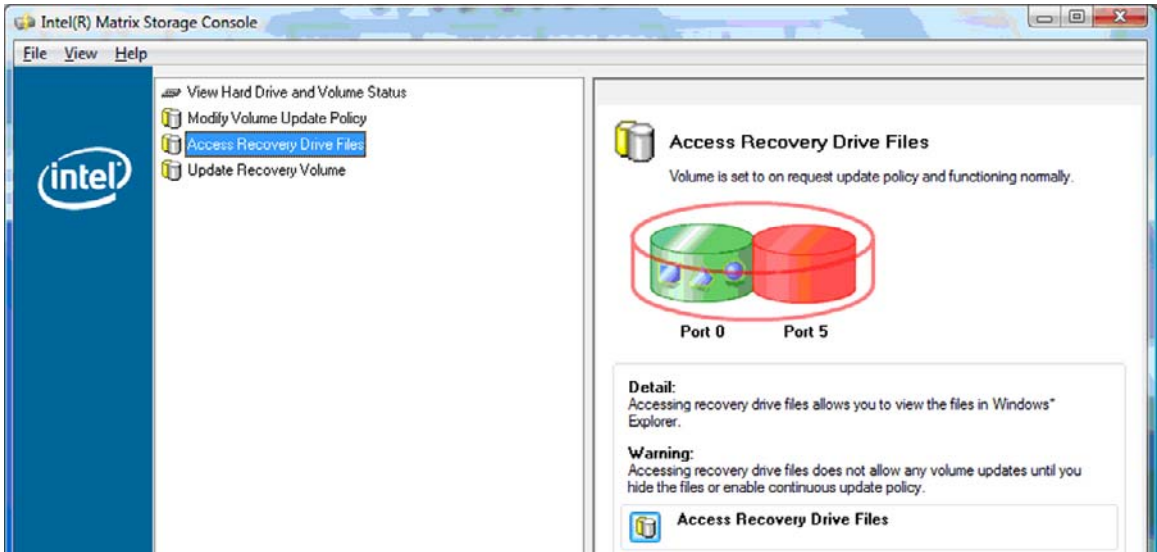

**3.** Gezgin'de dosyaları görüntülemeyi tamamladıktan sonra sol bölmede **Modify Volume Update Policy** (Birim Güncelleştirme İlkesini Değiştir) seçeneğini ve ardından sağ bölmede **Enable Continuous Updates** (Sürekli Güncelleştirmeleri Etkinleştir) öğesinin yanındaki simgeyi seçin.

# <span id="page-30-0"></span>**6 RAID sürücülerini RAID olmayan sürücülere sıfırlama**

RAID 1 veya IRRT birimini, Intel Option ROM'a erişmek ve her iki sürücüyü de RAID olmayan duruma sıfırlamak için aşağıdaki yönergeleri kullanarak iki RAID olmayan sürücüye sıfırlayabilirsiniz. Ayrıca, RAID kurtarma sürücüsünü dizüstü bilgisayar Yükseltme Yuvası'ndan yerleştirme istasyonu yuvasına taşımanız gerekiyorsa da her iki sürücüyü RAID olmayan sürücülere sıfırlamalısınız.

- **E** NOT: RAID 0 biriminin boyutu birincil HDD'nin kapasitesinden daha büyük olabileceğinden, RAID 0 birimini RAID olmayan birincil HDD'ye veya RAID 1 birimine geçiremezsiniz. RAID 0 birimindeki birincil HDD'yi RAID olmayan durumuna döndürmek istiyorsanız, önce yeterli kapasitesi olan harici sürücüye tüm verileri yedekleyin. Ardından RAID 0 sürücüleri RAID olmayan sürücülere sıfırlamak için aşağıdaki adımları uygulayın. Yordamı tamamladıktan sonra birincil sürücüye işletim sistemini yeniden yüklemelisiniz.
	- **1.** Bilgisayarı açın veya yeniden başlatın. Option ROM penceresi görüntülendiğinde yapılandırma yardımcı programına girmek için ctrl+l tuşlarına basın.

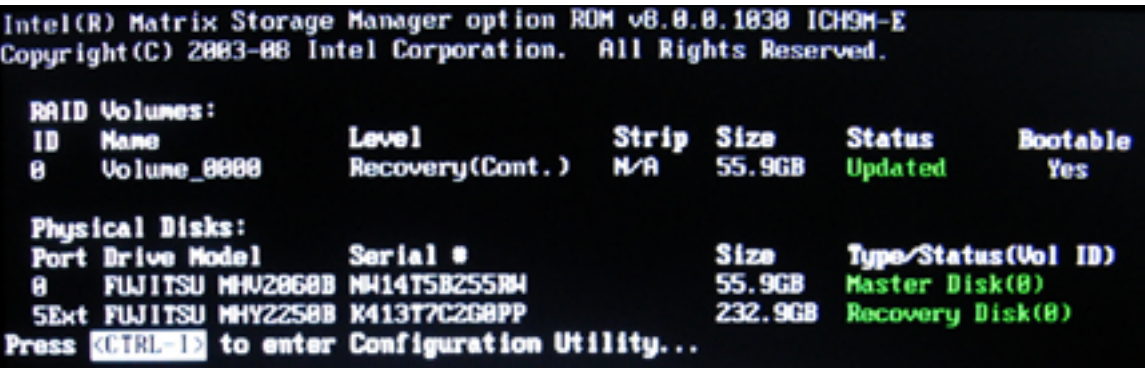

**2.** Main (Ana) Menüde **3. Reset Disks to Non-RAID** (3. Diskleri RAID Olmayan Olarak Sıfırla) seçeneğini belirlemek için yukarı ve aşağı ok tuşlarını kullanın ve ardından enter tuşuna basın. Reset RAID Data (RAID Verilerini Sıfırla) penceresi görüntülenir.

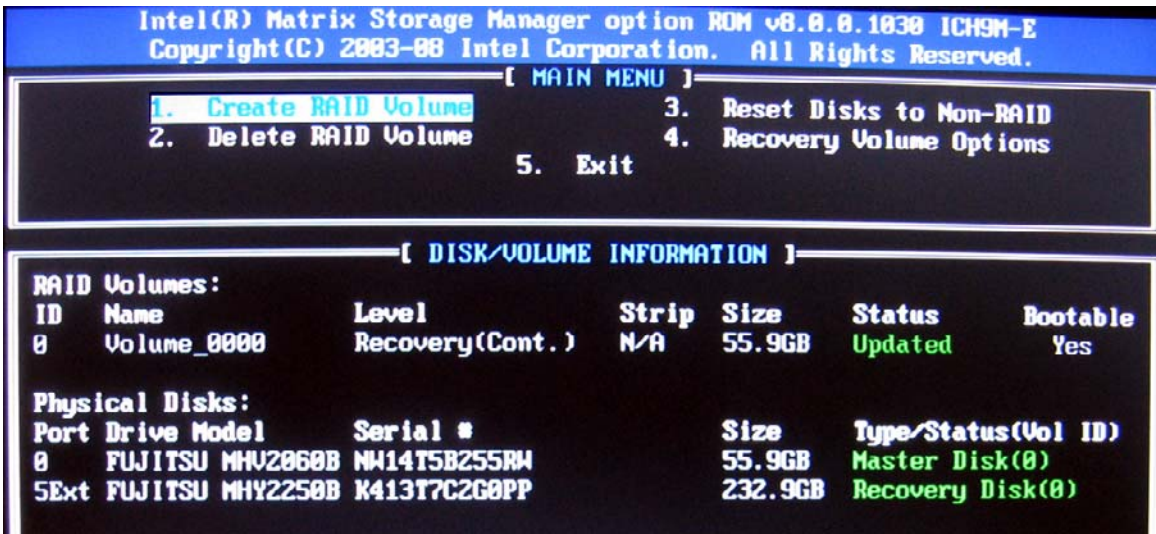

- **3.** İlk sürücüyü seçmek için boşluk çubuğuna basın, ardından ikinci sürücüyü seçmek üzere aşağı ok tuşuna ve boşluk çubuğuna basın.
	- Intel(R) Matrix Storage Manager option ROM v8.8.8.1030 ICH9M-E Copyright (C) 2003-08 Intel Corporation. All Rights Reserved. -C MAIN MENU 1-3. Reset Disks to Non-RAID  $1.$ **Create RAID Volume** r RESET RAID DATA 1 Resetting RAID disk will remove its RAID structures and revert it to a non-RAID disk. HARMING: Resetting a disk causes all data on the disk to be lost. Port Drive Model Serial # **Size Status NW14T5B255RW** 55.9GB Master Disk **FUJITSU MHUZ060BH**  $\blacktriangleright$ Й 232.9GB Recovery Disk **K413T7C2G0PP** Select the disks that should be reset. =[t↓]-Previous/Next 【SPACE]-Selects 【ENTER]-Selection Complete=
- **4.** enter tuşuna basın ve seçimi onaylamak için Y tuşuna basın.

**5. 5. Exit** (Çık) öğesini seçmek için aşağı ok tuşunu kullanın, enter tuşuna basın ve sistemi yeniden başlatmak için Y tuşuna basın.

# <span id="page-32-0"></span>**7 Sık sorulan sorular**

# **Bilgisayara birden fazla RAID birimi takılabilir mi?**

Hayır, bilgisayarda yalnızca bir RAID birimi olabilir.

## **Tek RAID biriminde RAID 0 ve RAID 1'ye izin vermek için Matrix RAID destekleniyor mu?**

Hayır.

## **Kurtarma HDD'si yerleştirme istasyonu SATA takas yuvasındaysa, bilgisayar yerleştirme yuvasından çıkarılabilir mi?**

Evet. "Sürekli güncelleştirme" ilkesi seçiliyse, bilgisayar yeniden yerleştirme yuvasına takıldığında veriler otomatik olarak yerleştirme istasyonu kurtarma sürücüsüne kopyalanacaktır. "İstek üzerine güncelleştirme" ilkesi seçiliyse, bilgisayar yeniden yerleştirme yuvasına takıldığında verileri kurtarma HDD'sine kopyalamak için normal yordamı izlemelisiniz.

# <span id="page-33-0"></span>**Dizin**

#### **A**

ayna güncelleştirme ilkeleri [10](#page-13-0)

#### **B**

basitleştirilmiş geçiş [10](#page-13-0) birim güncelleştirme ilkesini değiştirme [24](#page-27-0) birincil sürücü [2](#page-5-0)

## **Ç**

çalışırken takma [9](#page-12-0)

#### **D**

desteklenen aygıtlar [6](#page-9-0) desteklenen işletim sistemleri [6](#page-9-0) desteklenen RAID modları [3](#page-6-0) Doğal Komut Kuyruğa Alma [9](#page-12-0) dosyalar, kurtarma sürücüsü erişme [25](#page-28-0)

### **E**

eSATA HDD'ler [7](#page-10-0)

#### **G**

Gelişmiş Barındırma Denetleyicisi Arayüzü [9](#page-12-0) güvenilirlik [2](#page-5-0)

#### **H**

hata toleransı [2](#page-5-0), [3](#page-6-0), [4,](#page-7-0) [5](#page-8-0) HDD [2](#page-5-0) HP Gelişmiş Yerleştirme İstasyonu [8](#page-11-0) HP İş Dizüstü Bilgisayarları [7](#page-10-0) HP SATA sürücü seçeneği setleri [6](#page-9-0)

#### **I**

Intel Matrix Storage Console gelişmiş özellikleri [22](#page-25-0)

Intel Matrix Storage Console IRRT özellikleri [24](#page-27-0) Intel Matrix Storage Manager [9](#page-12-0) Intel Rapid Recover Technology [3](#page-6-0), [10](#page-13-0) IRRT [3](#page-6-0) IRRT'ye geçiş [20](#page-23-0)

#### **K**

kurtarma sürücüsü [2](#page-5-0), [3](#page-6-0), [10,](#page-13-0) [20](#page-23-0), [25](#page-28-0), [27,](#page-30-0) [29](#page-32-0) kurtarma sürücüsü dosyalarına erişme [25](#page-28-0)

## **M**

modlar [3](#page-6-0)

### **O**

otomatik HDD geçişi ve hızlı kurtarma [10](#page-13-0)

#### **P**

performans [5](#page-8-0)

## **R**

RAID 0 [3](#page-6-0) RAID 0'e geçiş [16](#page-19-0) RAID 1 [3](#page-6-0) RAID 1'e geçiş [15](#page-18-0) RAID birimi [2](#page-5-0), [6](#page-9-0), [11,](#page-14-0) [29](#page-32-0) RAID dizisi [2](#page-5-0), [5](#page-8-0) RAID geçişi [2,](#page-5-0) [6,](#page-9-0) [11](#page-14-0), [14](#page-17-0) RAID geçişini başlatma [14](#page-17-0) RAID sürücülerini RAID olmayan sürücülere sıfırlama [27](#page-30-0) RAID terminolojisi birincil sürücü [2](#page-5-0) güvenilirlik [2](#page-5-0) hata toleransı [2](#page-5-0) HDD [2](#page-5-0)

kurtarma sürücüsü [2](#page-5-0) RAID birimi [2](#page-5-0) RAID dizisi [2](#page-5-0) RAID geçişi [2](#page-5-0) seçenek ROM [2](#page-5-0) şerit [2](#page-5-0) şerit oluşturma [2](#page-5-0) RAID'i etkinleştirme [12](#page-15-0)

#### **S**

SATA sürücüler [6](#page-9-0) seçenek ROM [2,](#page-5-0) [27](#page-30-0) sık sorulan sorular [29](#page-32-0)

### **Ş**

şerit [2,](#page-5-0) [3](#page-6-0) şerit oluşturma [2](#page-5-0), [5](#page-8-0)

### **Y**

yansıtma [5](#page-8-0)

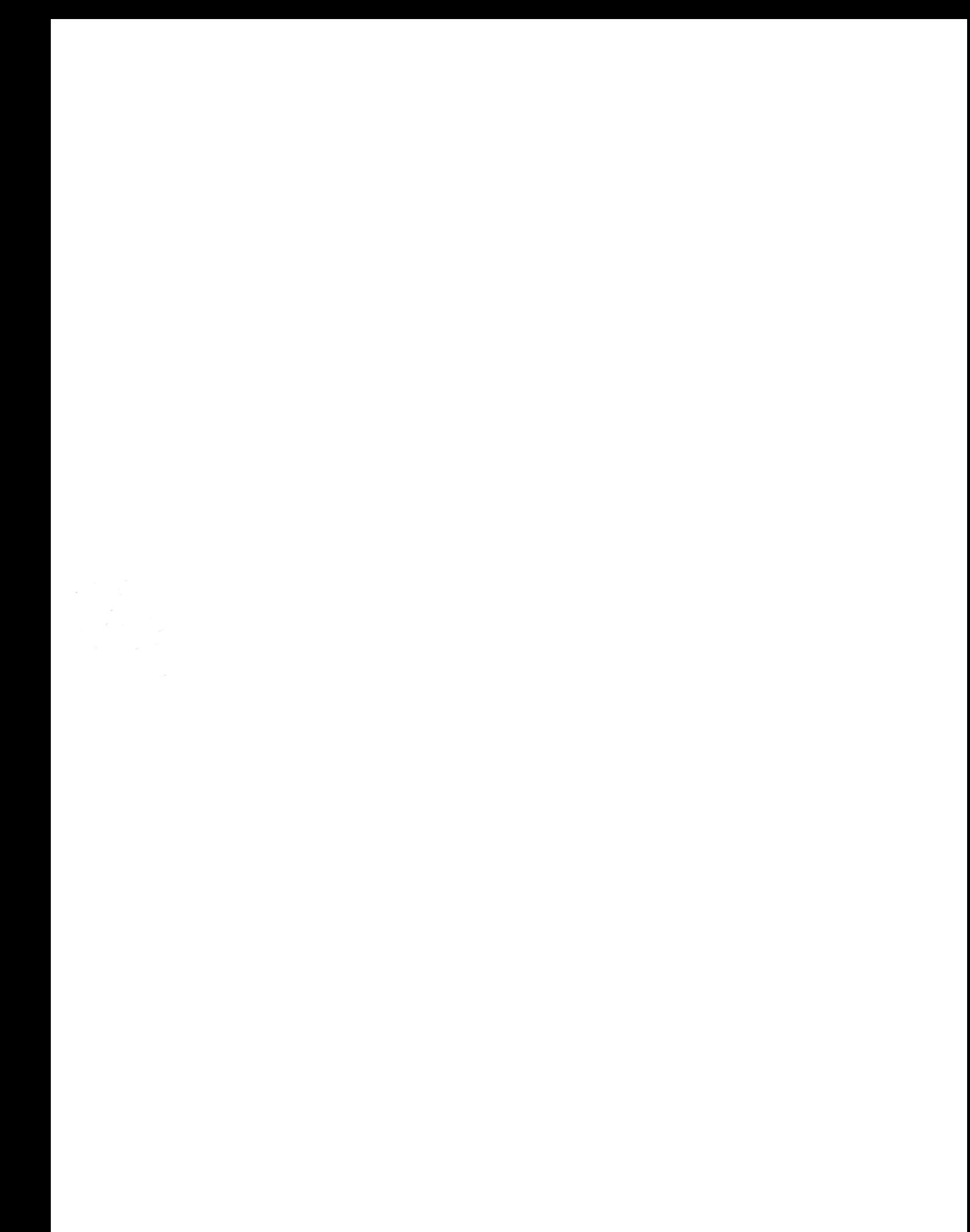